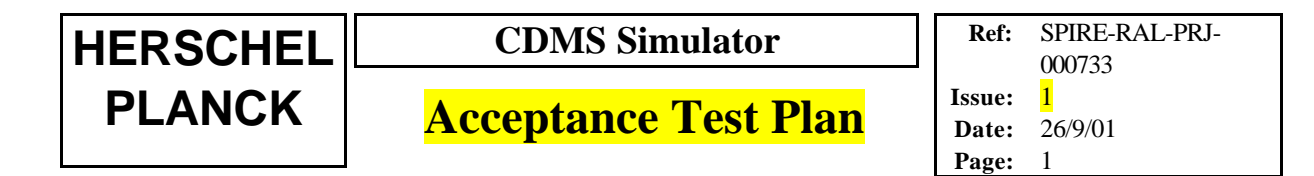

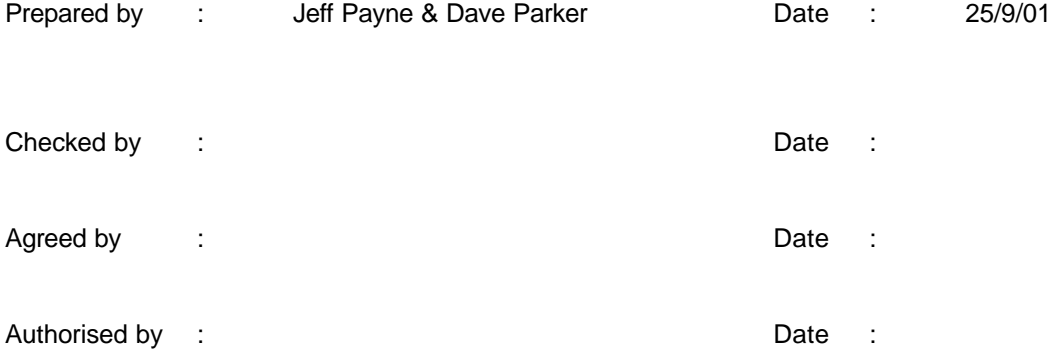

Distribution: O.Bauer L.Dubbeldam K.King P. Gomez J-L.Beney S.Thuerey F.Wechsler

**Document Change Record**

Issue **Date Changed Section Description of Change** 

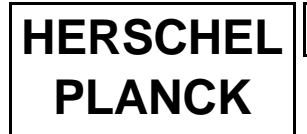

**CDMS** Simulator

**Acceptance Test Plan** 

Ref: SPIRE-RAL-PRJ-000733 Issue: 1 **Date:** 26/9/01 Page: 2

#### **CONTENTS**

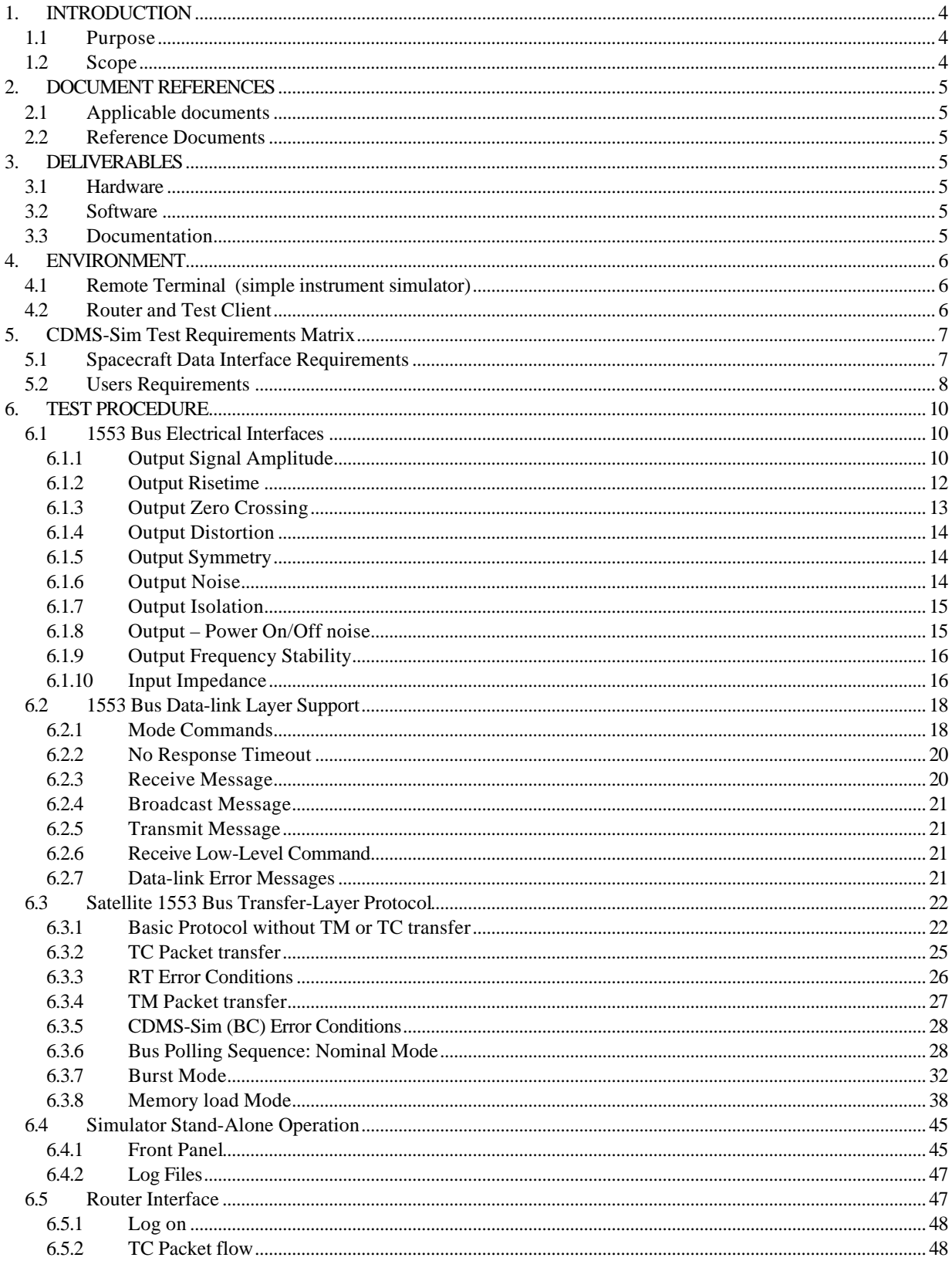

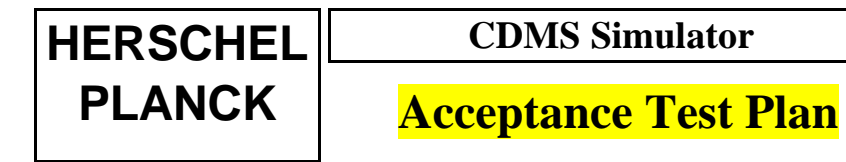

Ref: SPIRE-RAL-PRJ-000733 Issue: 1 **Date:** 26/9/01 Page: 3

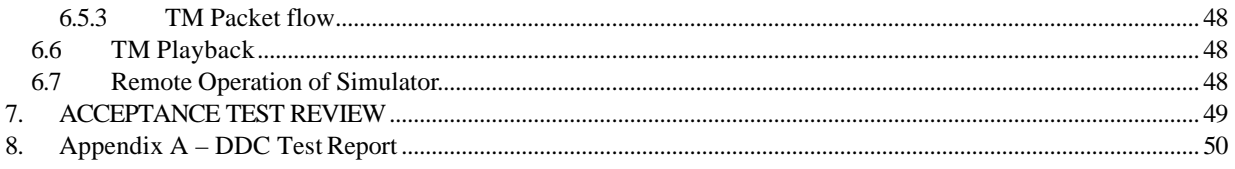

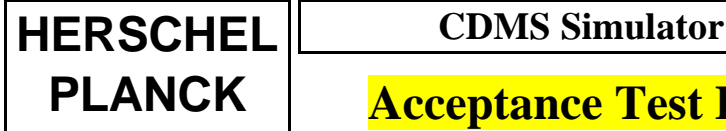

**Ref:** SPIRE-RAL-PRJ-000733 Issue: **Date:** 26/9/01 **Page:** 4

### **1. INTRODUCTION**

The CDMS data interface Simulator forms a connection between the MIL-STD-1553B data bus (which is the data interface for instruments on Herschel/Planck) and a computer network. The 1553 bus interface hardware used in the CDMS-Sim is a BU65549M2-300 PCI card, which is a standard off-theshelf product from Data Device Corporation (DDC). The CDMS Simulator software has been developed at RAL using the DDC C code library.

This document describes the tests that shall be carried out before the unit is delivered to and accepted by the Herschel instruments. The purpose of the tests is to ensure compliance of the CDMS Simulator with all aspects of the design and users requirements. The procedure section, filled out with test results together with any associated test logs, will form the acceptance test report.

The test procedure incorporates the test requirements specifications SRON-U/HIFI-SP-5 draft 0.2, and also an Email dated 1 May 2001 from L.Dubbeldam to Wechsler, Bauer, King and Thuerey.

#### **1.1 Purpose**

The purpose of this document is to define the activities and responsibilities required for the acceptance testing of the CDMS for the three Herschel instruments.

#### **1.2 Scope**

The CDMS Simulator test specifications in the SRON document are derived from a suggested test plan in MIL-HDBK-1553A. However the MIL-HDBK test plan is written to test a 1553 RT device using a 1553 Tester. In our case the CDMS Simulator is a 1553 BC - the *instrument* is the RT, so the plan has to be adapted for our use.

DDC, the manufacturer of the CDMS Simulator bus interface card, has demonstrated that their equipment is compatible with that same 1553 test plan. These measurements have been made with the ACE device (bus interface component) acting as an RT. The DDC report may be found in Appendix A.

This CDMS Simulator test acceptance test comprises:

• Interface hardware measurements

These are performed to confirm the build standard of the DDC card. Measurements of the Simulator output voltages, which my be important for the safety of flight equipment, are made in several different bus configurations. These were not in the requirements, but may be useful for future reference.

- Low-level 1553 bus protocol measurements These demonstrate the use of the DDC ACE windows menu to generate single messages and short sequences of messages.
- Satellite bus protocol measurements These demonstrate compliance with the PS-ICD and the Simulator requirements specification.
- Verification of user interface and Router interface Demonstrating the user interface requirements which were specified in the Simulator requirements specification.

The test procedure verifies the CDMS Simulator only. It does not include any instrument-specific or EGSE tesing.

**Ref:** SPIRE-RAL-PRJ-000733 **Issue:** 1 **Date:** 26/9/01 **Page:** 5

#### **2. DOCUMENT REFERENCES**

#### **2.1 Applicable documents**

AD.1. FIRST-PLANCK CDMS interface test-requirements specifications, SRON-U-HIFI-SP-2000-5.

AD.2 Packet Structure ICD, SCI-PT-ICD-07527 issue 1

AD.3 Mil-Std-1553B

AD.4 FIRST/Planck CDMS Simulator Requirements, SRON-U/HIFI/SP/2000-004 issue 1.0

#### **2.2 Reference Documents**

RD.1 Hardware Manual MIL-STD 1553 BC/RT/MT PCI Interface Card, MN-65549-001. RD.2. EGSE-ILT Users Requirements Document, FIRST-SPI-DOC-000127. RD.3. CDMS Simulator Users Guide, SPIRE-RAL-PRJ-000807.

#### **3. DELIVERABLES**

#### **3.1 Hardware**

DDC 1553 BUS Card Part No BU-65549M2-300 Personal Computer Pentium III 900Mhz or better, 256Mb Memory.

#### **3.2 Software**

This software is provided on a CD which includes an installation procedure:

Example telecommands Example buslists

CDMS\_SIM.EXE (RAL CDMS Simulator LabView VI's in compiled form) DDC.DLL (RAL CDMS Simulator C Code) Remote Terminal.EXE (Simple instrument simulator)

With hardware deliveries only:

DDC ACE Runtime library DDC 'ACE Windows menu' program

#### **3.3 Documentation**

CDMS Simulator Users Guide

Certificates of Conformance

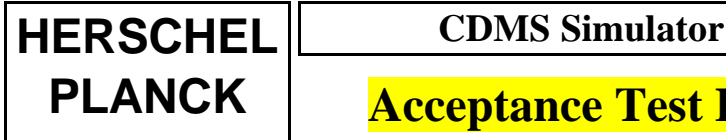

**Ref:** SPIRE-RAL-PRJ-000733 **Issue:** 1 **Date:** 26/9/01 **Page:** 6

#### **4. ENVIRONMENT**

The CDMS-Sim acceptance tests will be performed at RAL. Three PCs are used during the tests:

- CDMS-SIM
- Remote Terminal (simple instrument simulator)
- **Router**

The Router PC can optionally run the Systran 1553 bus monitor software to assist in understanding any problems encountered.

The computers will be isolated from any local computer Network during the testing.

#### **4.1 Remote Terminal (simple instrument simulator)**

The simple instrument simulator program used in simulator testing has two modes:

Echo TC

The program receives a TC packet via the 1553 transfer protocol, changes the packet header into a valid TM header, and re-sends it back to the bus controller.

• Transmit TM

The program creates TM packet data of maximum packet length. It has a valid header containing a packet counter. The data area consists of a counting data pattern. The program generates TM requests and then transfers packet data over the bus at the maximum possible rate.

The instrument simulator can emulate any instrument; a control on the front panel sets the remote terminal (RT) number.

The RT is only intended to support the packet transfer protocol for simulator self-test and EGSE integration purposes. It has not been exhaustively tested in all 1553 configurations.

#### **4.2 Router and Test Client**

The Router with software version 0.92 is installed on a separate PC from the CDMS-Sim. This PC also has a simple test client written in Java to send telecommands to and receive telemetry packets from the router.

**Ref:** SPIRE-RAL-PRJ-000733 **Issue:** 1 **Date:** 26/9/01 **Page:** 7

#### **5. CDMS-SIM TEST REQUIREMENTS MATRIX**

## **5.1 Spacecraft Data Interface Requirements**

Note: The CDMS Simulator is not required to perform all of the 'instrument' tests listed in the test matrix of the Test Requirements document, AD1. A bus tester may be required for those instrument-specific tests.

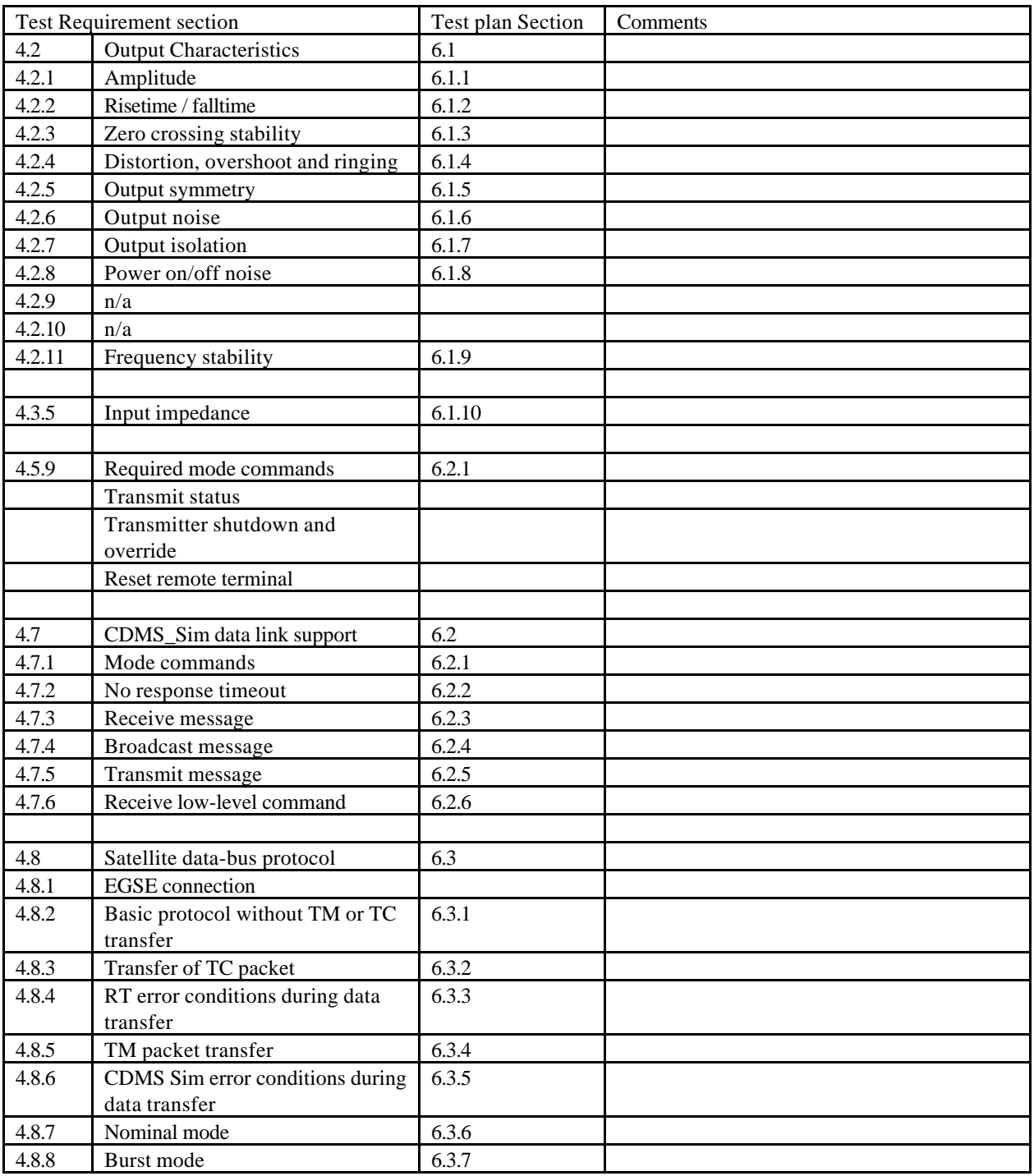

**Ref:** SPIRE-RAL-PRJ-000733 **Issue:** 1 **Date:** 26/9/01 **Page:** 8

# **Acceptance Test Plan**

## **5.2 Users Requirements**

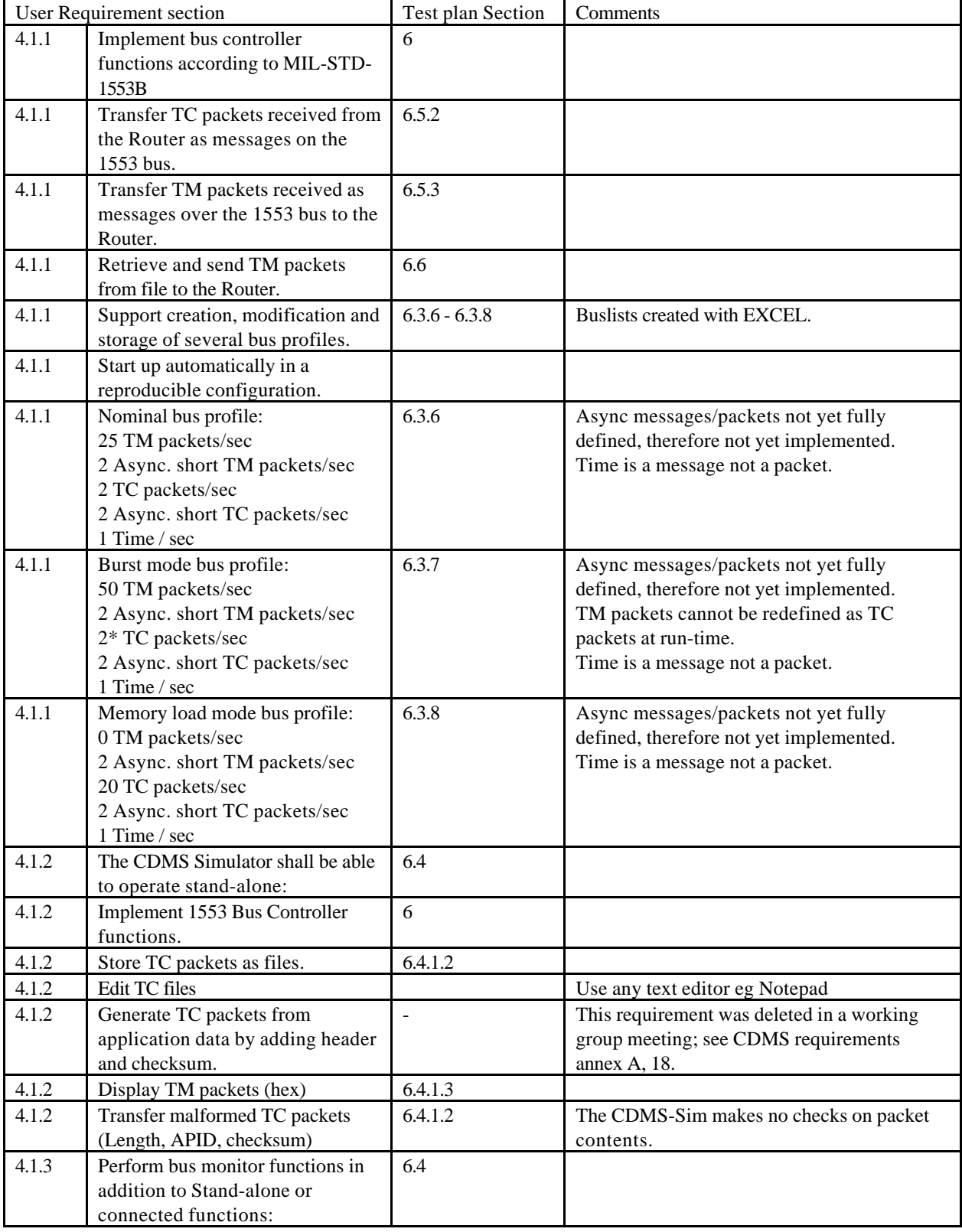

# **Acceptance Test Plan**

**Ref:** SPIRE-RAL-PRJ-000733 **Issue:** 1 **Date:** 26/9/01 **Page:** 9

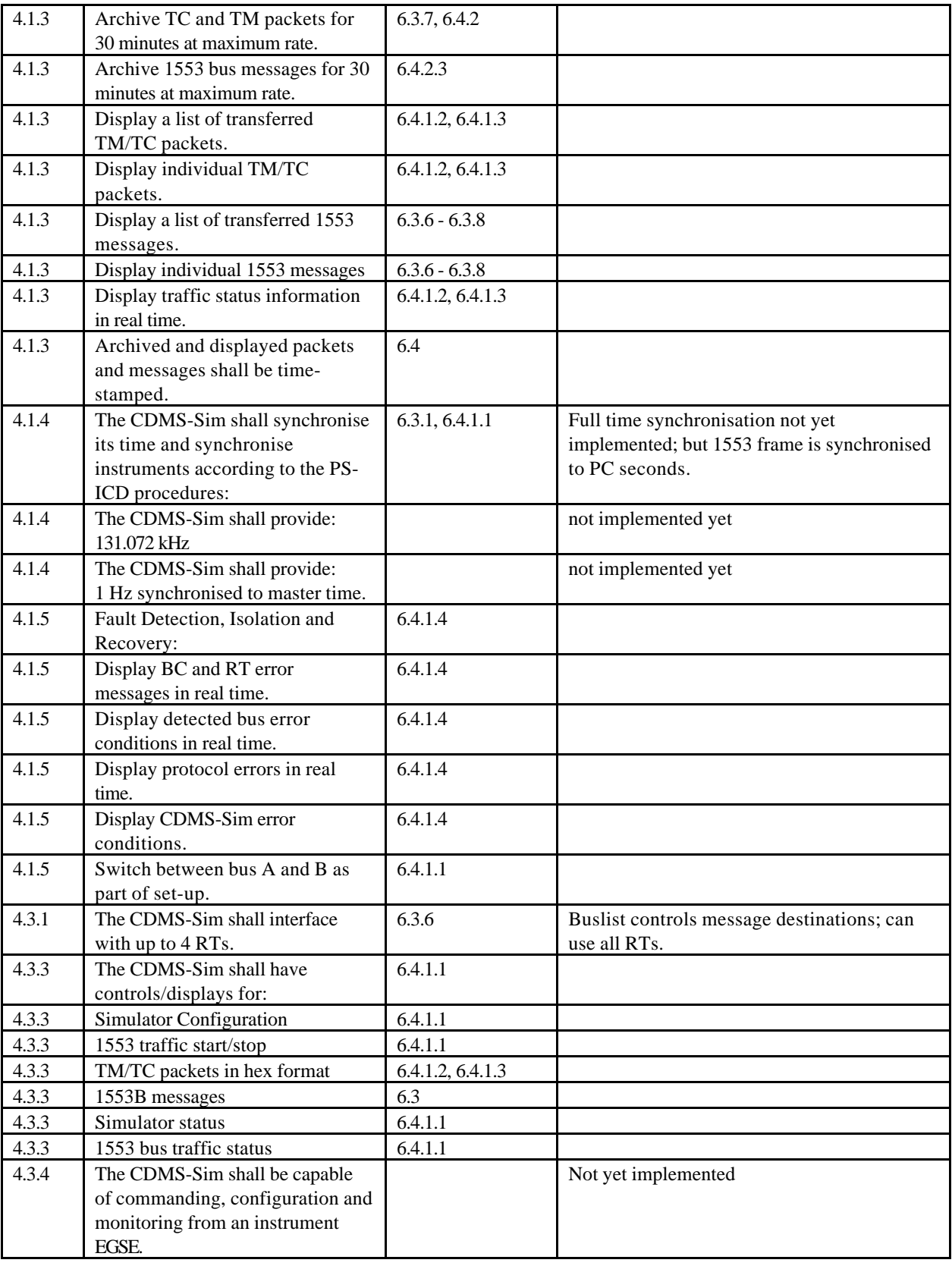

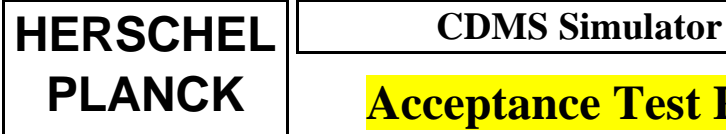

**Ref:** SPIRE-RAL-PRJ-000733 **Issue:** 1 **Date:** 26/9/01 **Page:** 10

#### **6. TEST PROCEDURE**

#### **6.1 1553 Bus Electrical Interfaces**

The BU-65549 card has a jumper selection for 'Direct Coupled' or 'Transformer Coupled' configuration. This refers to the external connection of the bus between units; signals are always isolated on the card by transformers. 'Transformer Coupled' is the default configuration for spacecraft connection using bus couplers, but measurements with 'Direct Coupled' connection are included here, since this method can be useful during bench tests.

#### **6.1.1 Output Signal Amplitude**

#### **6.1.1.1 Open Circuit**

Make peak-peak voltage measurements of the BC output signal at points A and B shown in the figure:

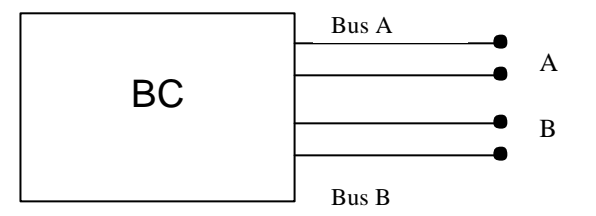

**Figure 6.1.1.1 – Open Circuit measurement**

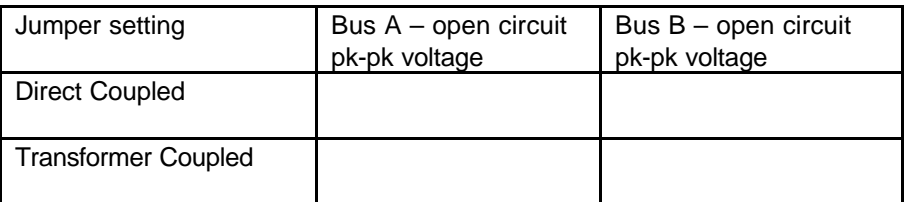

#### **6.1.1.2 Direct Coupled – with 39 ohm Load**

This is the recommended load for direct coupled bench test connections (see RD.1 page 8). It should only be used with direct connections both ends. Connect the DDC BC and RT as shown below:

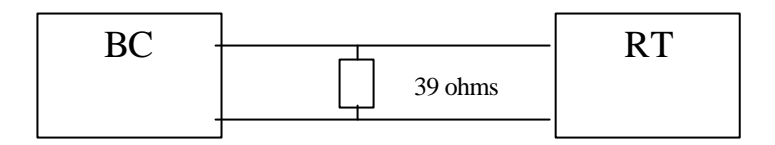

**Figure 6.1.1.2**

**HERSCHEL CDMS Simulator**

**PLANCK** | **Acceptance Test Plan** 

**Ref:** SPIRE-RAL-PRJ-000733 **Issue:** 1 **Date:** 26/9/01 **Page:** 11

Make peak-peak voltage measurements of the BC output signal by connecting the oscilloscope across the 39 ohm resistor.

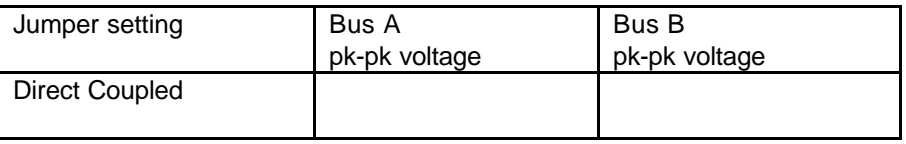

#### **6.1.1.3 Transformer Coupled – Unterminated Bus**

Change the DDC card jumpers to transformer-coupled for the remainder of the tests. Connect a North Hills bus coupler type DB40010 or equivalent as shown below. For this test the bus terminations are not fitted to the ends of the coupler (bus unterminated). Connect a link with breakout provision between BC and coupler and a test cable on the RT side, as shown:

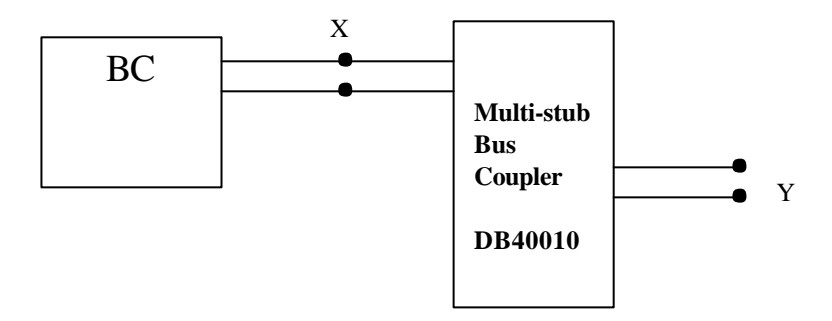

#### **Figure 6.1.1.3**

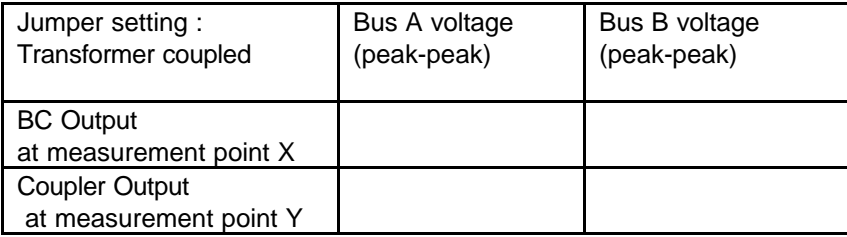

#### **6.1.1.4 Transformer Coupled – Normal Bus Loads**

This is a measurement of the Simulator (BC) connected to an Instrument (RT) via a bus coupler with 75 ohm bus terminations on each end of the bus. In this case the 'bus' is merely the short length inside the multi-stub coupler unit.

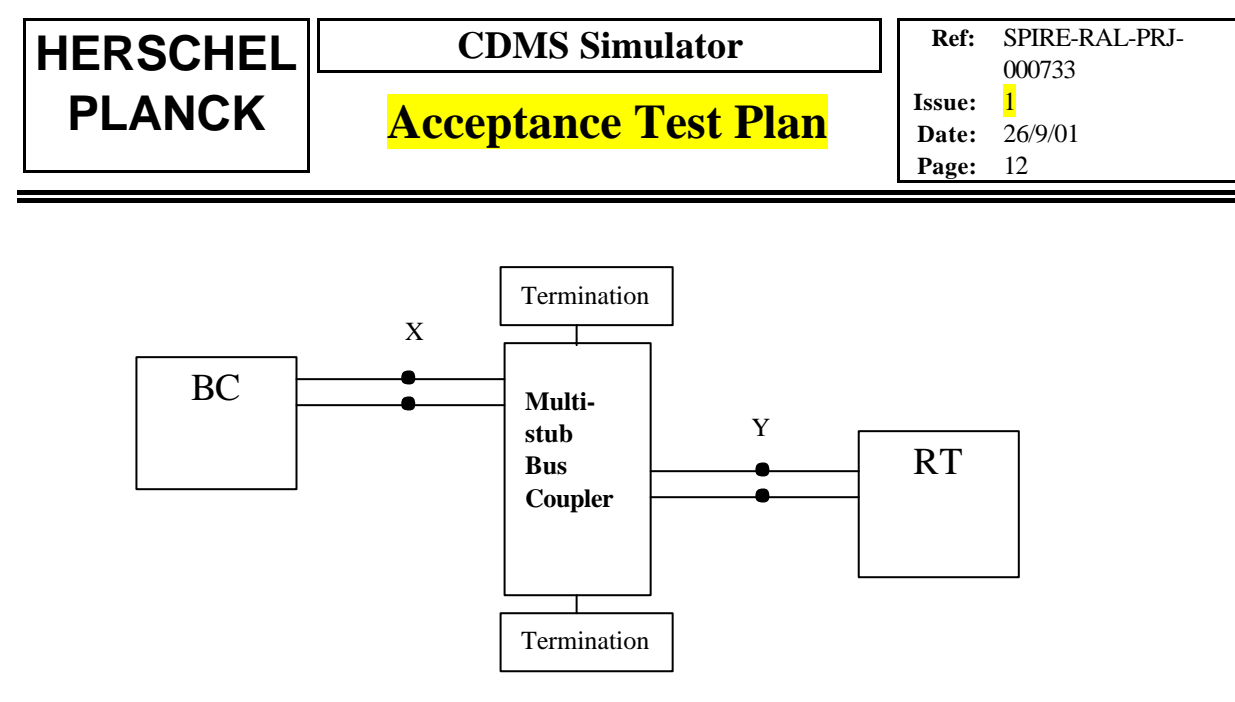

#### **Figure 6.1.1.4**

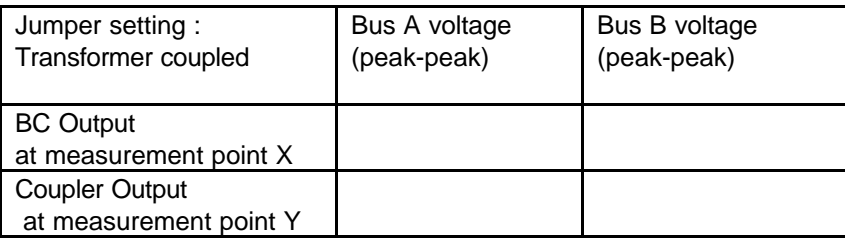

spec for voltages measured as above in transformer coupled configuration is 18-27v p-p.

#### **6.1.2 Output Risetime**

Continuing in the configuration of Figure 6.1.1.4 a valid sync command shall be sent from the CDMS Simulator. The risetime and falltime shall be measured between 10% and 90% points, see Figure 6.1.2. The pass criteria are

100nS < Tr < 300nS 100nS < Tf < 300nS

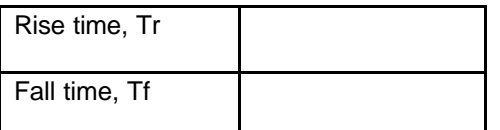

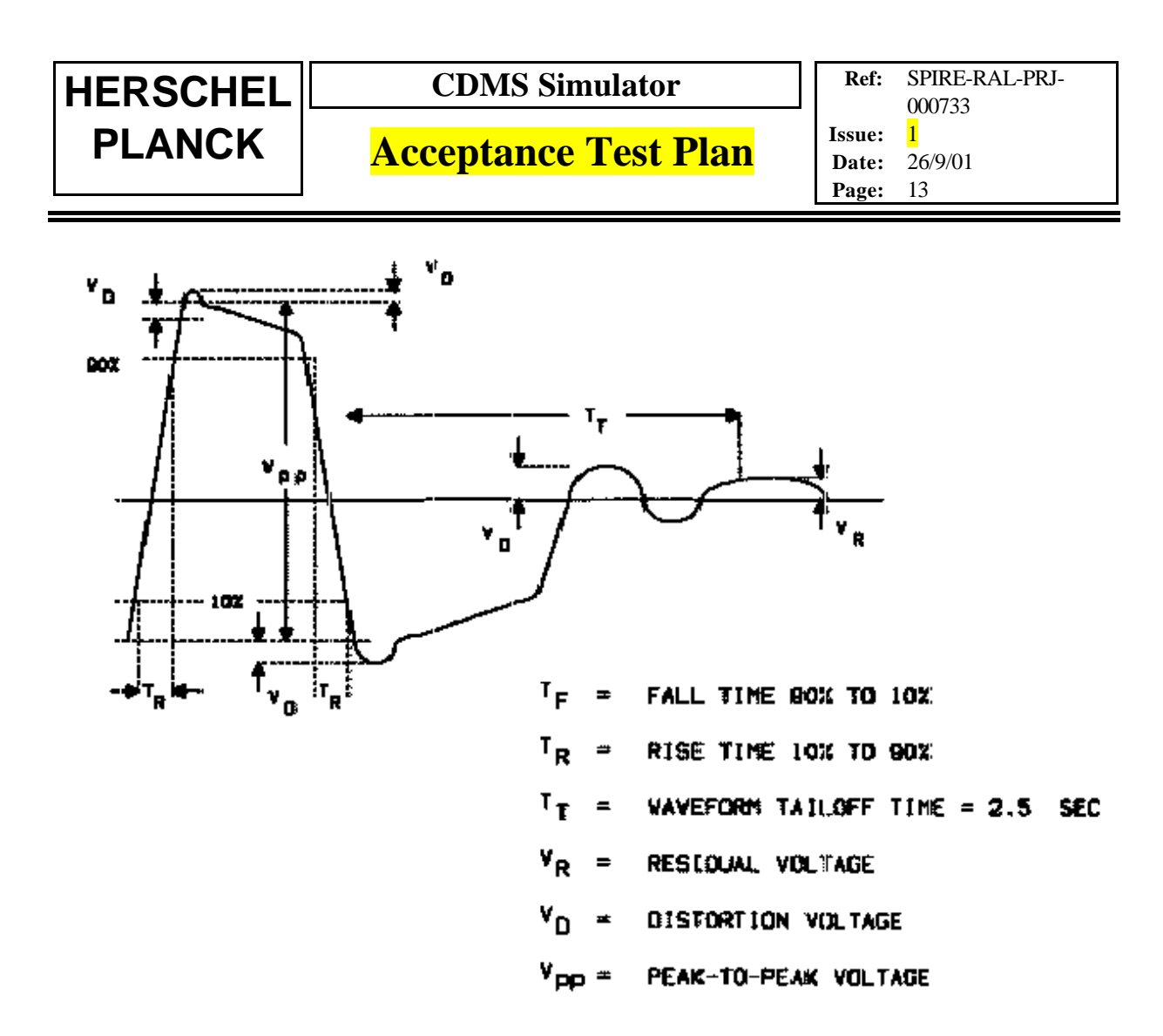

**Figure 6.1.2 – Output Signal measurements**

#### **6.1.3 Output Zero Crossing**

Messages shall be sent from the CDMS Simulator with data transitions at time intervals of 500nS, 1000nS, 1500nS and 2000nS (1,2,3,4 bit periods). The zero crossing time shall be measured for positive and negative transitions, see Figure 6.1.3. Specification is +/-25nS for each case.

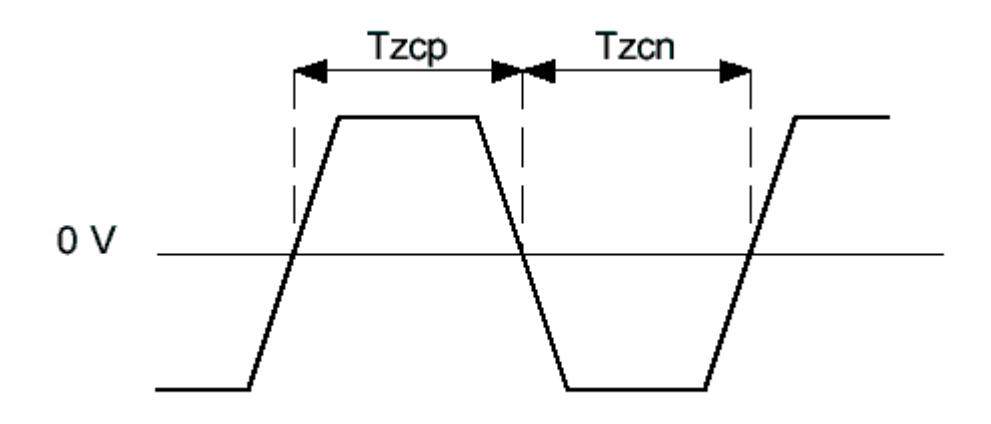

**Figure 6.1.3– Zero Crossing Interval measurement**

**Ref:** SPIRE-RAL-PRJ-000733 **Issue:** 1 **Date:** 26/9/01 **Page:** 14

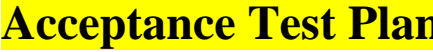

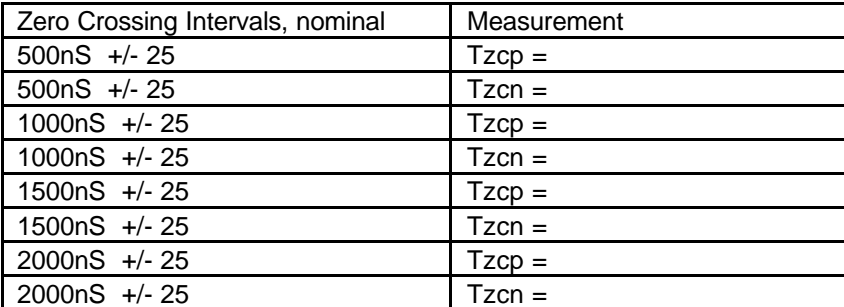

#### **6.1.4 Output Distortion**

Measure the distortion voltage Vd on the CDMS Simulator signal as defined in Figure 6.1.2. Specification is < 900mV peak, line-line for transformer-coupled configuration.

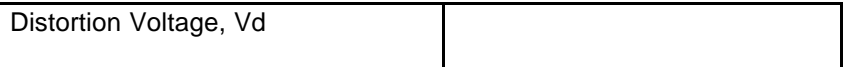

#### **6.1.5 Output Symmetry**

32 word messages shall be sent from the CDMS Simulator containing various repeating data values as listed in the table. The output symmetry is determined by measuring the waveform tail-off at the end of each message. The residual voltage (Vr) as shown in Figure 6.1.2 is measured at Tt (2.5uS after last transition). The pass criterion is Vr < 250mV.

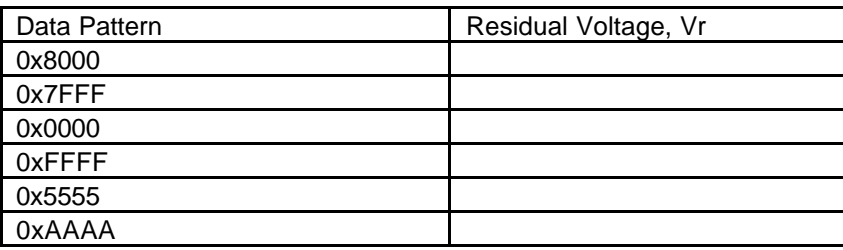

#### **6.1.6 Output Noise**

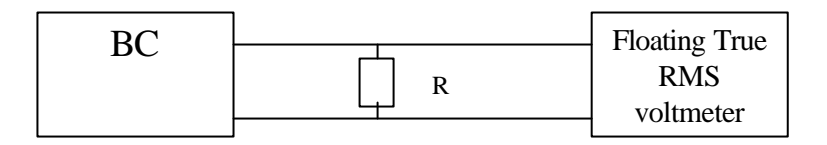

#### $R = 70$  ohms, transformer coupled

#### **Figure 6.1.6 – Configuration for Noise measurement**

The RMS voltmeter should have a bandwidth of DC to 10 MHz.

Measure the output noise voltage Vrms across the resistor R, with the power off and with the BC disabled. Specification is Vrms < 14mV, for transformer-coupled.

**HERSCHEL CDMS Simulator**

**PLANCK** | **Acceptance Test Plan** 

**Ref:** SPIRE-RAL-PRJ-000733 **Issue:** 1 **Date:** 26/9/01 **Page:** 15

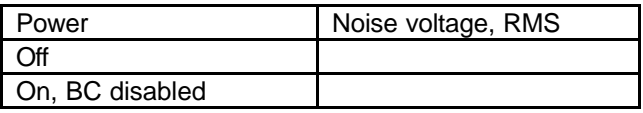

#### **6.1.7 Output Isolation**

Start the CDMS Simulator software running in Normal mode, generating a continuous sequence of messages, using the reference Astrium buslist. Measure the signal voltage on the active and inactive busses at the points shown in Figure 6.1.7. Change active bus and repeat the measurement. The specification for isolation is >45dB.

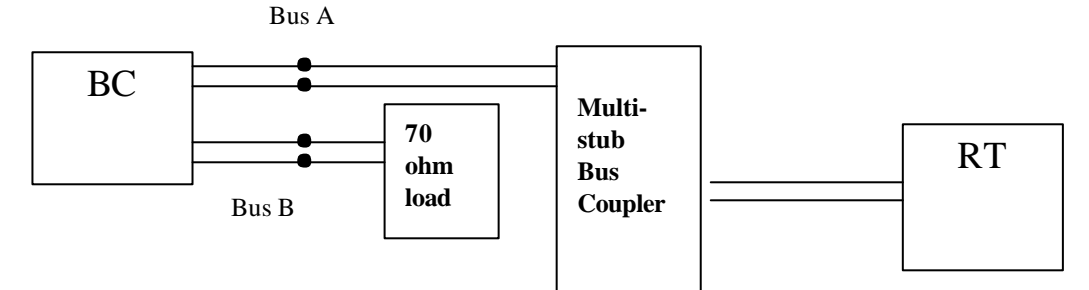

#### **Figure 6.1.7 – Output Isolation measurement**

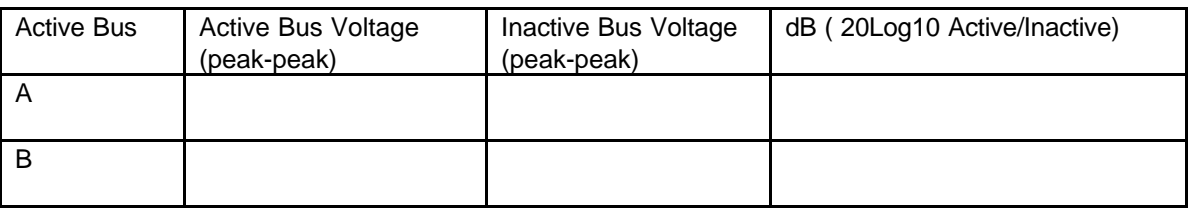

#### **6.1.8 Output – Power On/Off noise**

Using the configuration of Figure 6.1.7 monitor the voltage on both busses. Shut down the simulator software, then the PC power and record the maximum noise voltage. Repeat the measurement when switching on and starting the Simulator software. Do this test 10 times and record the worst case. Make a copy of oscilloscope traces and attach to the report.

The specification for noise spikes is  $\lt +/250$  mV p-p.

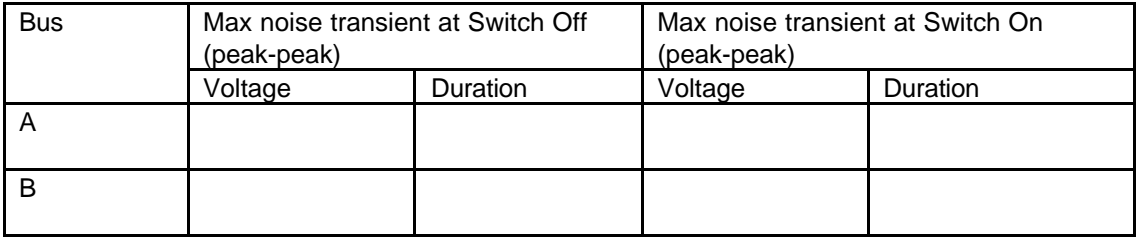

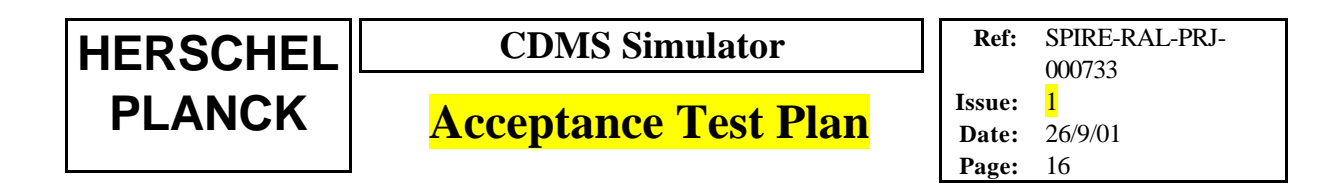

#### **6.1.9 Output Frequency Stability**

While running the reference Astrium buslist as in section 6.1.7, monitor the bus signal on an oscilloscope and measure the bit frequency (Fi). Record the minimum (Fsmin) and maximum (Fsmax) over >10,000 measurements. Also measure the average (Fav) over >1000 measurements. Calculate:

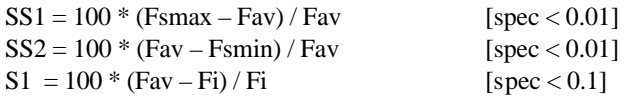

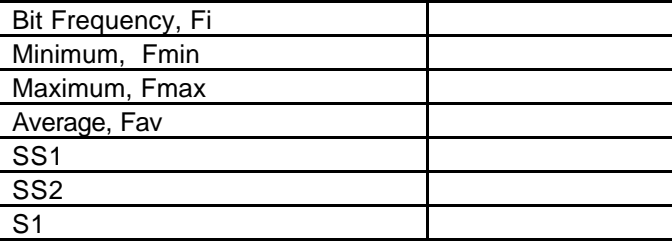

#### **6.1.10 Input Impedance**

The input impedance of the BC is measured in the same way as that specified for a RT in section 4.3.5 of the test specifications, RD1. Disable the BC output. Connect a sinewave generator and resistance box to the bus output of the DDC card as shown in the figure. The generator amplitude shall be set to 1 to 2 volts RMS. At each test frequency increase the series resistance from zero until the peak-to-peak voltage measured at point X is halved. (Showing that the input impedance is equal to the resistance box reading).

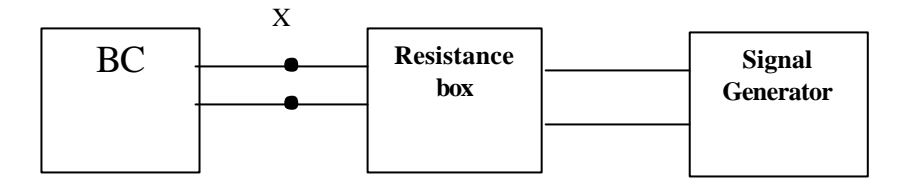

**Figure 6.1.10**

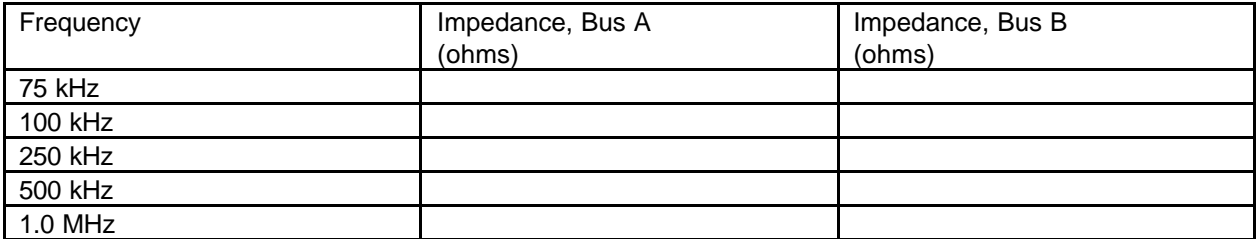

Specification: the impedance should be >1k ohms at all frequencies. (In transformer coupled configuration).

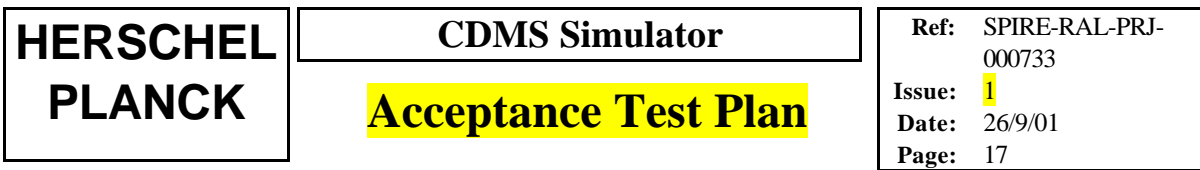

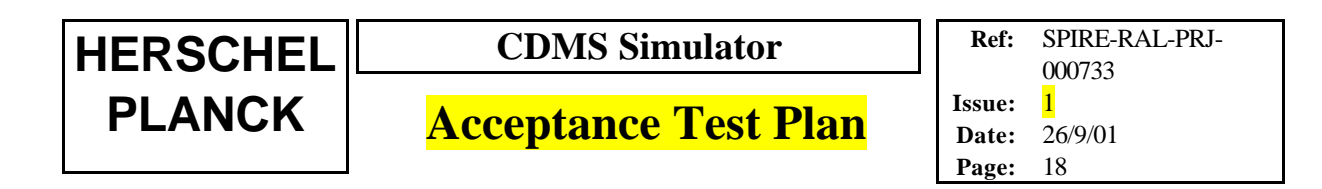

#### **6.2 1553 Bus Data-link Layer Support**

In this section we demonstrate that the Simulator can generate simple messages for later use in testing the instrument RTs. The DDC program "ACE Windows menu" is used. Figure 5.3 shows the setup. A jumper connection is made between channels A and C on the card, to connect BC and BM for bus A.

The RT provided with the simulator is not under test in this section; the aim is to test the Bus Controller which forms part of the CDMS Simulator. The RT is not guaranteed to support all data-link message responses.

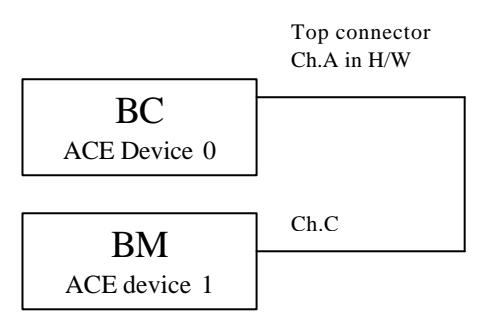

#### **Figure 6.2 : Bus Loop-back for data-link tests on Simulator**

The RAL CDMS Simulator software is not used in this section, since it is designed to run in a continuous manner controlled by a buslist file. Here only single messages are required.

#### **6.2.1 Mode Commands**

Using the DDC program 'ACE Windows menu' in Bus Controller mode create a command message for each of Mode Codes in Table 6-1. Store these commands in configuration file MODECMDS.ACE

Send each mode code command in turn and check that they appear correctly in the bus monitor log file.

**Ref:** SPIRE-RAL-PRJ-000733 **Issue:** 1

**Date:** 26/9/01

**Page:** 19

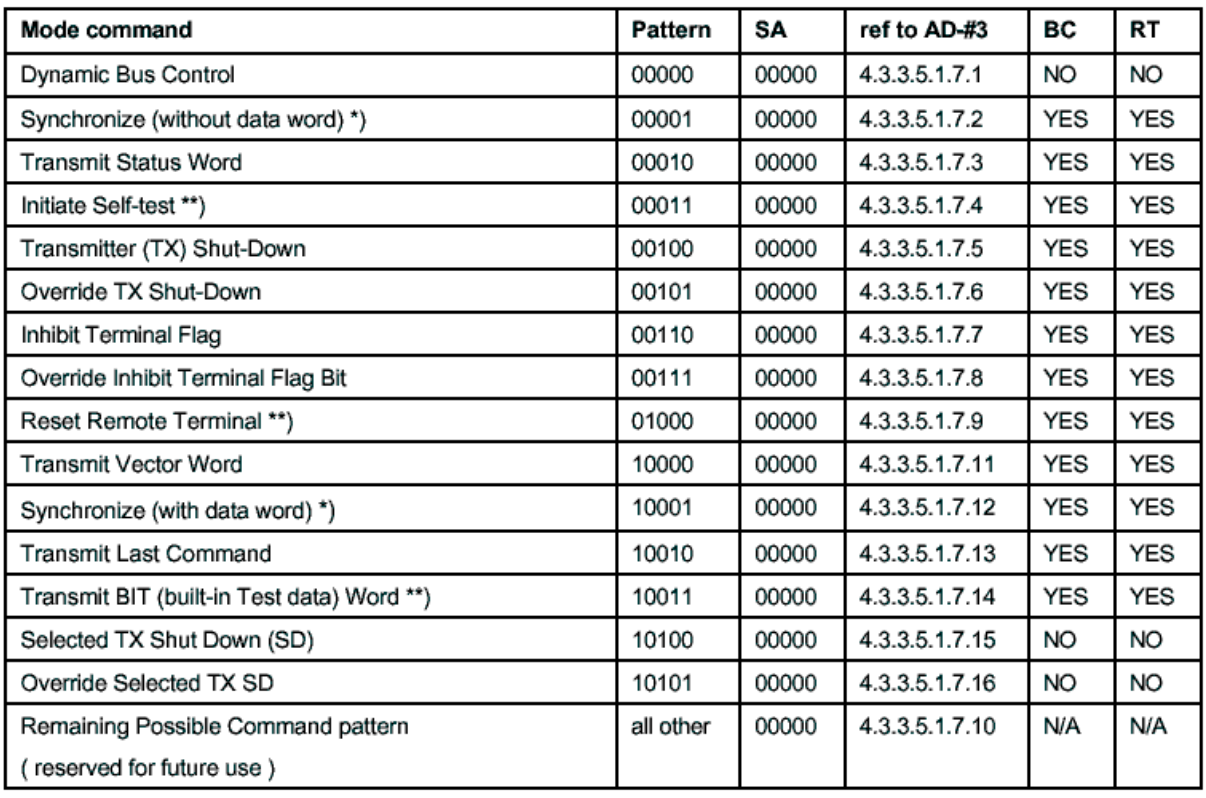

#### Table 6-1

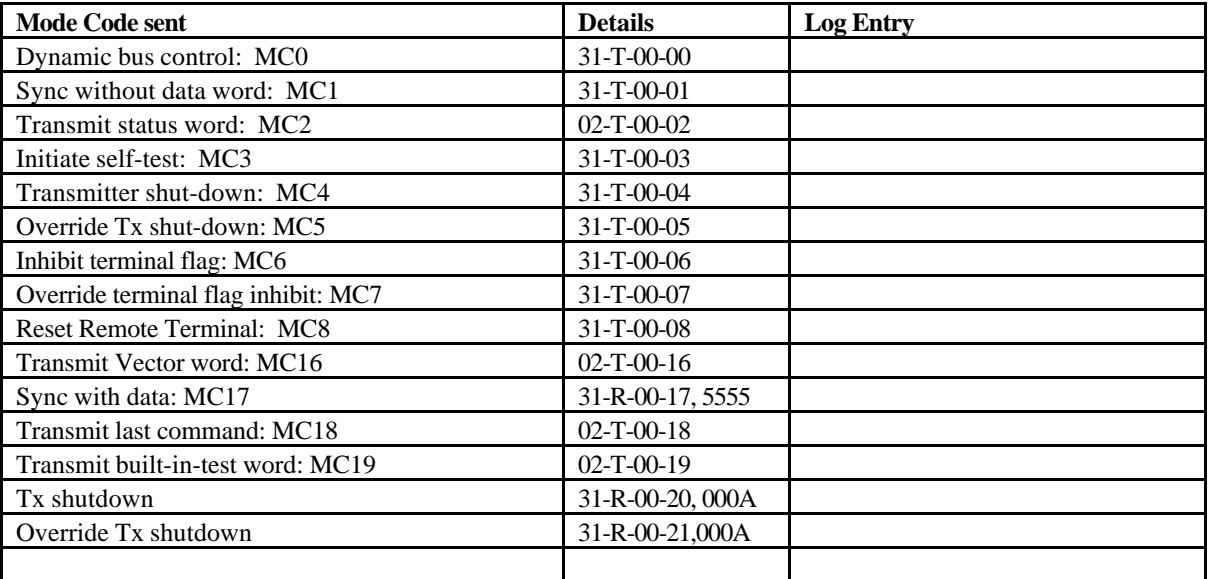

#### **6.2.1.1 Required Mode Commands for RT Transmitter Control**

This section shows that the simulator can be used to generate messages required by requirements (AD1) section 4.5.9.

Start the Bus Monitor (ACE device 1) logging to a file. Start the Bus Controller (ACE device 0).

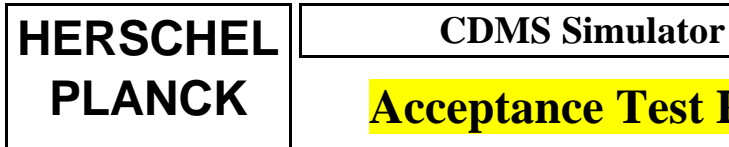

Run the test frame.

Examine the MON.ASF file and record the messages transmitted when each command was sent.

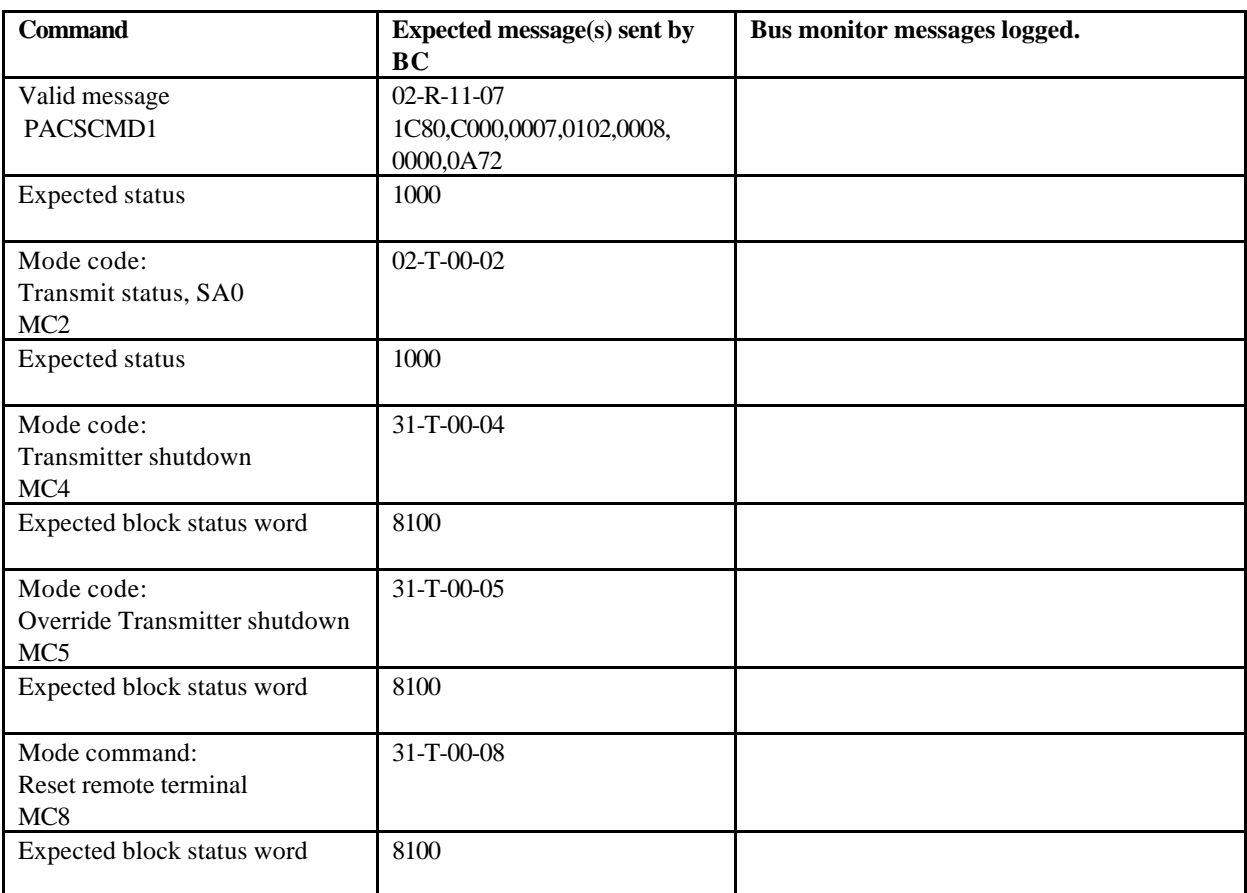

#### **6.2.2 No Response Timeout**

Not applicable to the CDMS Simulator BC.

#### **6.2.3 Receive Message**

Send the messages listed in Table 6-2 and note the bit pattern recorded in the monitor log file.

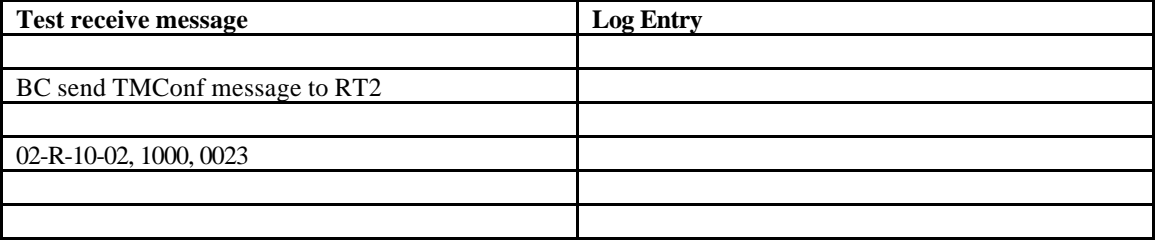

**Ref:** SPIRE-RAL-PRJ-000733 **Issue:** 1 **Date:** 26/9/01 **Page:** 21

#### **6.2.4 Broadcast Message**

By design, the CDMS Simulator card will transmit any required bit pattern.

*Note: The only apparent anomaly in the specification RD.4 is figure 4.2-1 showing mode code 1 where T/R =1. However the DDC monitor recognises this as a valid command (and T/R = 0 as invalid).*

As a broadcast message test, send a typical spacecraft time broadcast message and note the bit pattern recorded in the monitor log file.

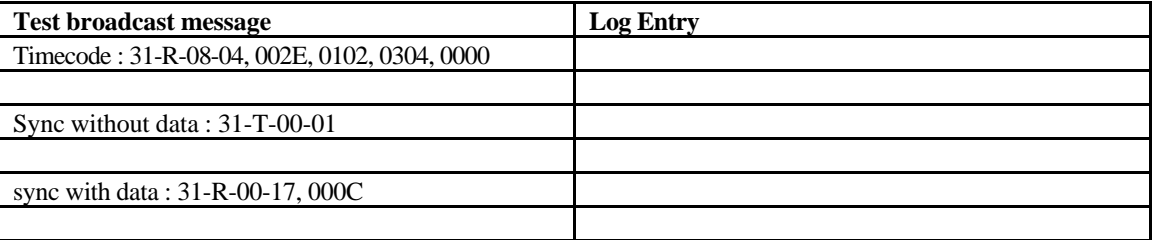

**Table 6-3**

#### **6.2.5 Transmit Message**

Send the messages listed in Table 5-2 and note the bit pattern recorded in the monitor log file.

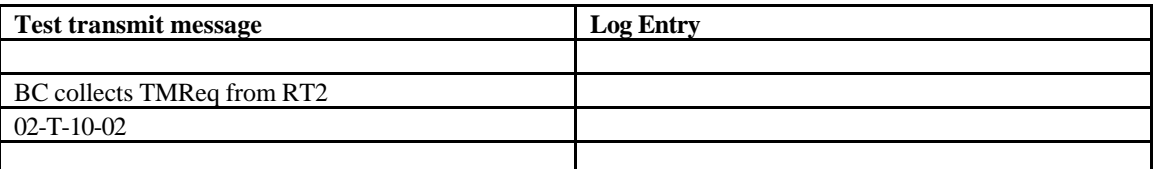

**Table 6-4**

#### **6.2.6 Receive Low-Level Command**

Not applicable to CDMS Simulator.

#### **6.2.7 Data-link Error Messages**

Tests to verify the CDMS-Sim response to data-link errors are included in section 6.4.1.4 covering the following errors:

#### **6.2.7.1 RT Status Errors**

RT message error RT busy error RT subsystem flag RT terminal flag

#### **6.2.7.2 BC Status Errors**

RT transmission error RT no response timeout BC loop back error

**HERSCHEL CDMS Simulator**

**PLANCK** | **Acceptance Test Plan** 

**Ref:** SPIRE-RAL-PRJ-000733 **Issue:** 1 **Date:** 26/9/01 **Page:** 22

#### **6.3 Satellite 1553 Bus Transfer-Layer Protocol**

#### **6.3.1 Basic Protocol without TM or TC transfer**

For this test continue to use the test setup of Figure 6.2 (BC plus bus monitor).

Start the ACE menu in Bus monitor mode, ACE device 1.

Run the simulator with buslist file **RT2 buslist** for at least one major frame. (1 second)

Check the bus monitor log file against the list of messages in the table below. Record the start time of each subframe and the offset of each message within a subframe.

Note that this list includes only Broadcast messages (sync, timecode) and TMReq messages. When there is no RT and there are no TCs sent they are the only messages sent on the bus. For an explanation of the buslist format see RD3, CDMS-Sim Users Guide.

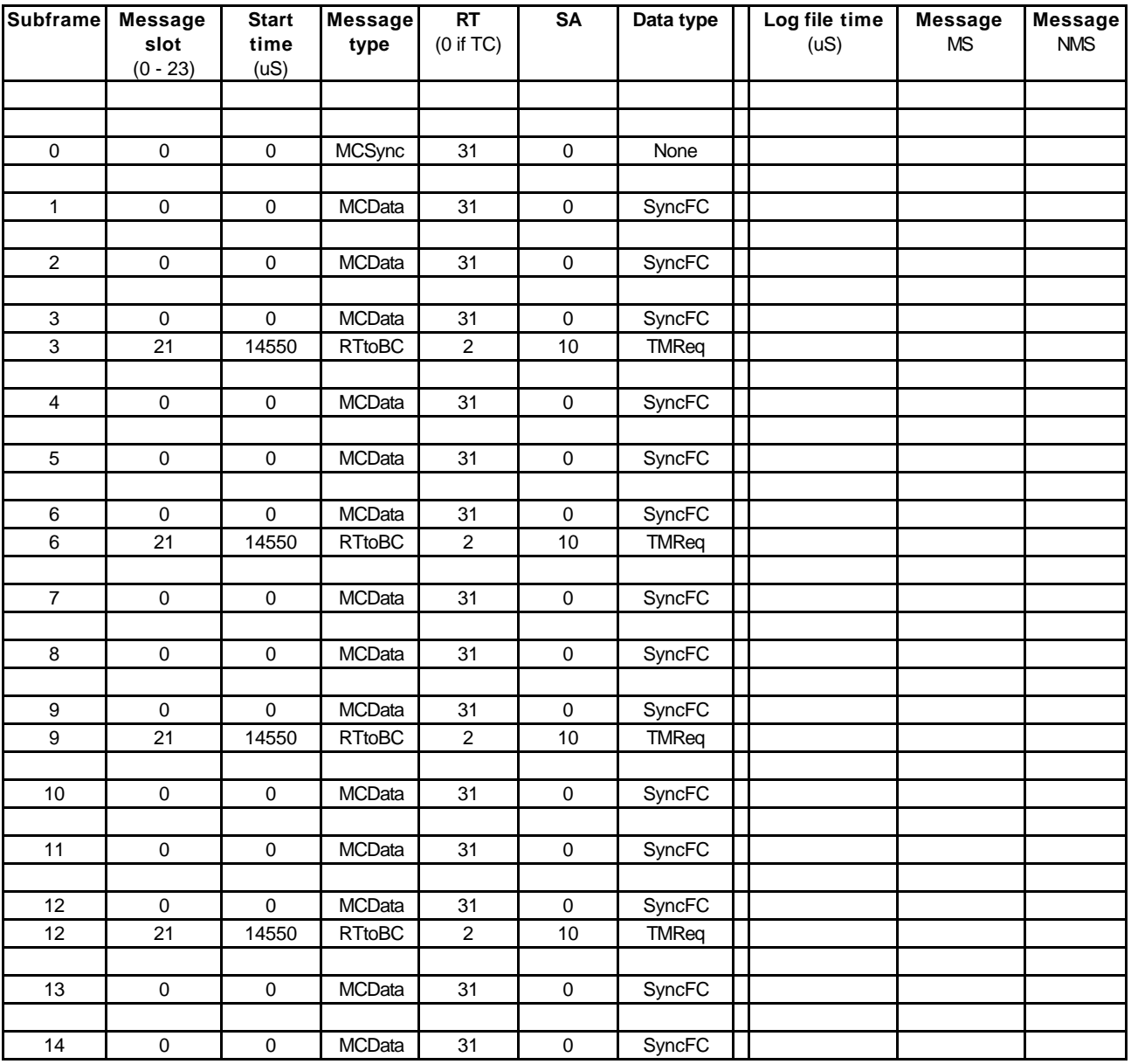

**HERSCHEL CDMS Simulator**

**Ref:** SPIRE-RAL-PRJ-000733 **Issue:** 1 **Date:** 26/9/01

**Page:** 23

**Acceptance Test Plan** 

**Ref:** SPIRE-RAL-PRJ- **Issue:** 1 **Date:** 26/9/01

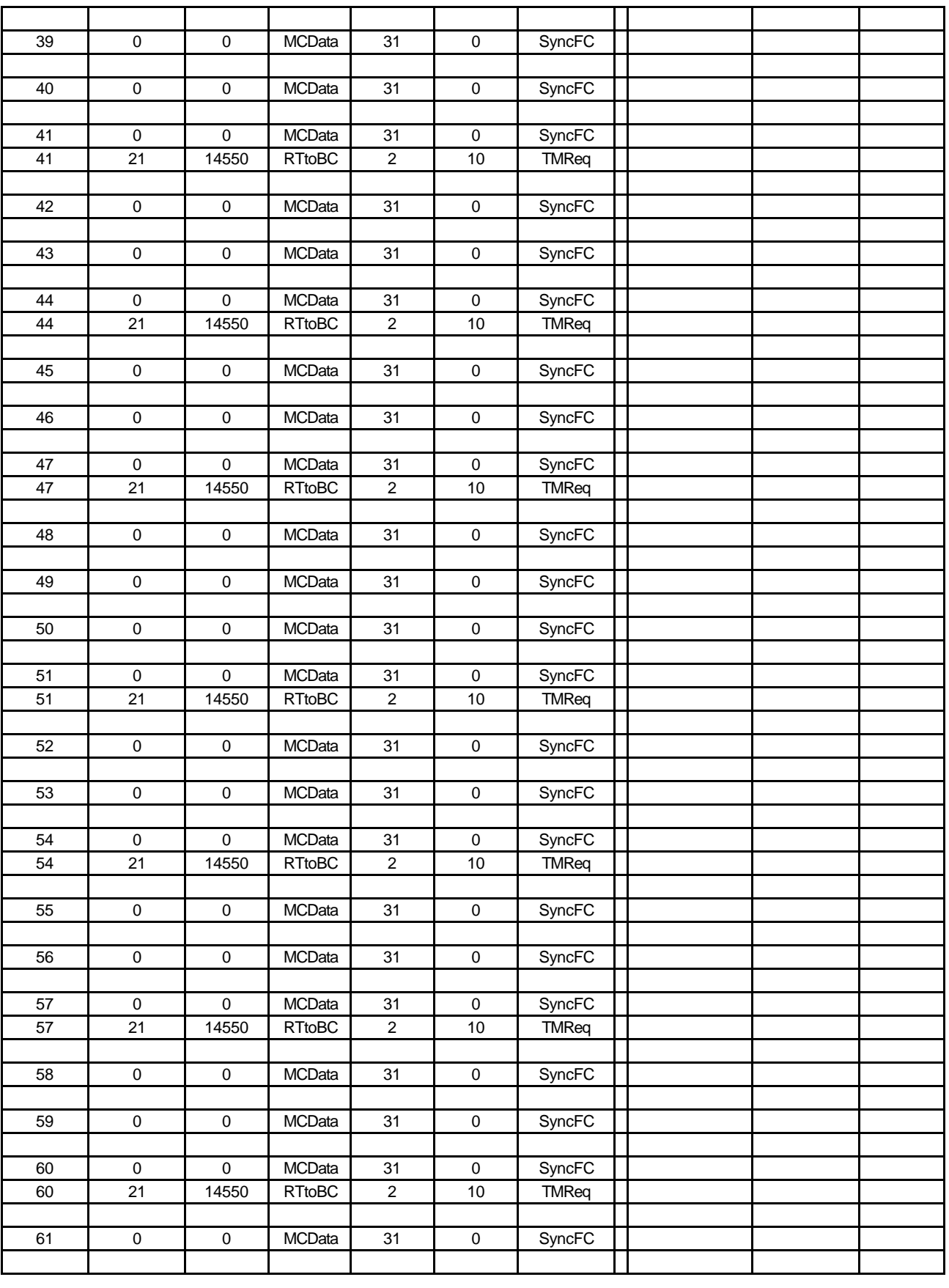

**HERSCHEL CDMS Simulator**

**Ref:** SPIRE-RAL-PRJ-000733 **Issue:** 1 **Date:** 26/9/01 **Page:** 25

**PLANCK** | **Acceptance Test Plan** 

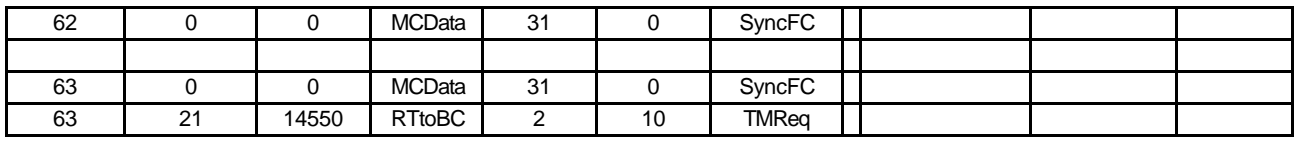

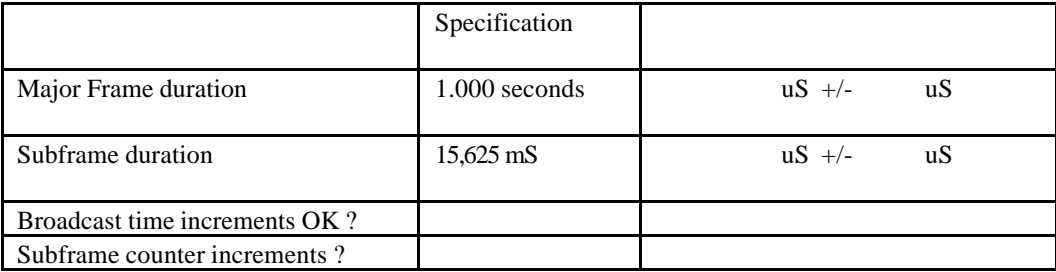

#### **6.3.2 TC Packet transfer**

Connect the Simulator (BC), monitor (BM), and the Remote Terminal (RT) together via a bus coupler unit as shown in Figure 6.3.2.

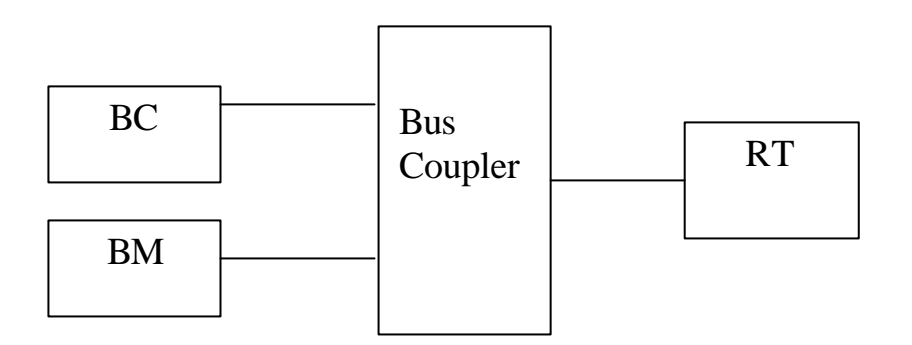

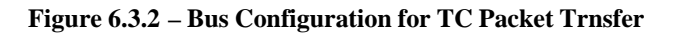

Start the ACE menu as Bus monitor – logging on. Select buslist file **RT2 buslist.** Select bus A Start the Bus Controller Set the RT mode to Echo. Start the RT running. Set TC mode to local. Select the TC to **MaxlenTC.txt**; this TC has length = 124 words with the data in a counting pattern. Send the TC Check the bus monitor log file and record the messages and RT responses in the table below.

**HERSCHEL CDMS Simulator**

# **PLANCK** | **Acceptance Test Plan**

**Ref:** SPIRE-RAL-PRJ-000733 **Issue:** 1 **Date:** 26/9/01 **Page:** 26

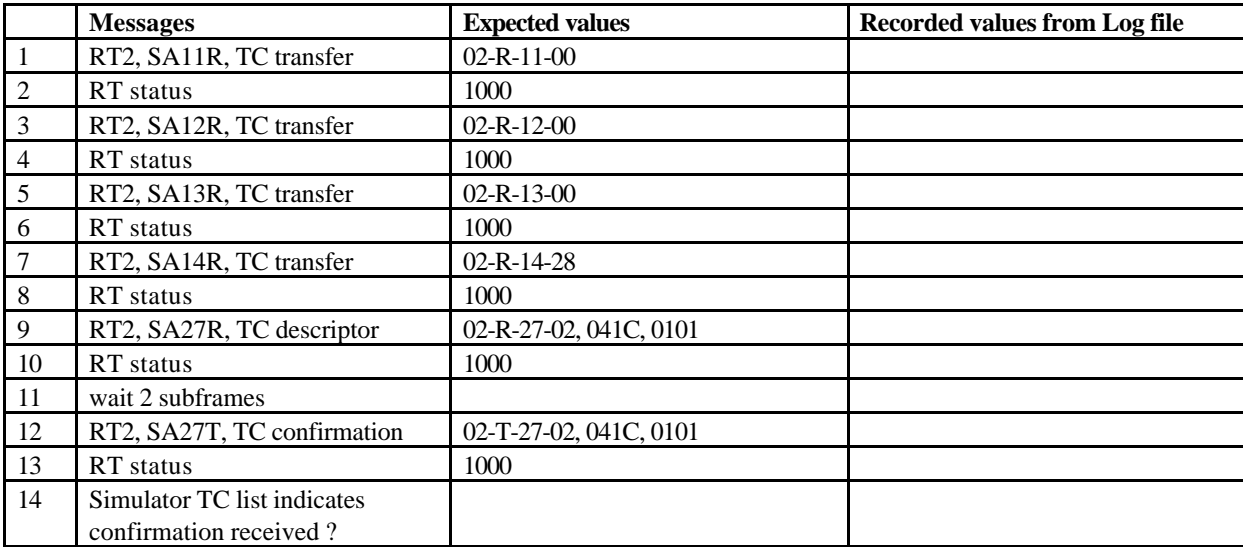

Are 1-10 in same subframe ?

Message 1 contains data words 1C80 – 001C ? Message 2 contains data words 001D – 003C ? Message 3 contains data words 003D – 005C ?

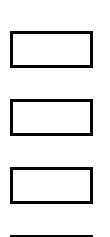

Message 4 contains data words 005D – 0078 ?

#### **6.3.3 RT Error Conditions**

#### **6.3.3.1 No TC Confirmation Message**

Disable the TC confirmation in the RT software. Re-send the maximum length TC. Wait 2 major frames.

Confirm that the Simulator indicates no confirmation on the transmitted TCs list.

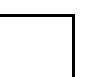

#### **6.3.3.2 No Increment of TC Sequence Counter**

This condition cannot be simulated by the CDMS Sim software. There would be no RT error, since an RT cannot detect a new TC without it?

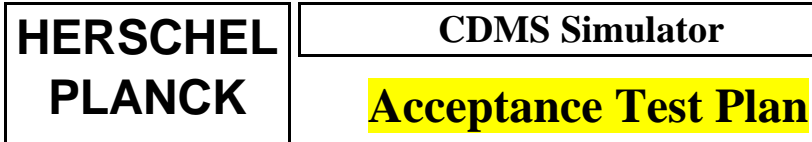

**Ref:** SPIRE-RAL-PRJ- **Issue:** 1 **Date:** 26/9/01 **Page:** 27

#### **6.3.4 TM Packet transfer**

Continue with same hardware configuration as Figure 6.3.2 Start the Bus monitor software.

Run the simulator with buslist file **RT2 buslist** for at least two major frames. Run RT with mode = burst (TM packet length is maximum at 512 words, with counting data.)

Check the bus monitor log file for the messages in the table below.

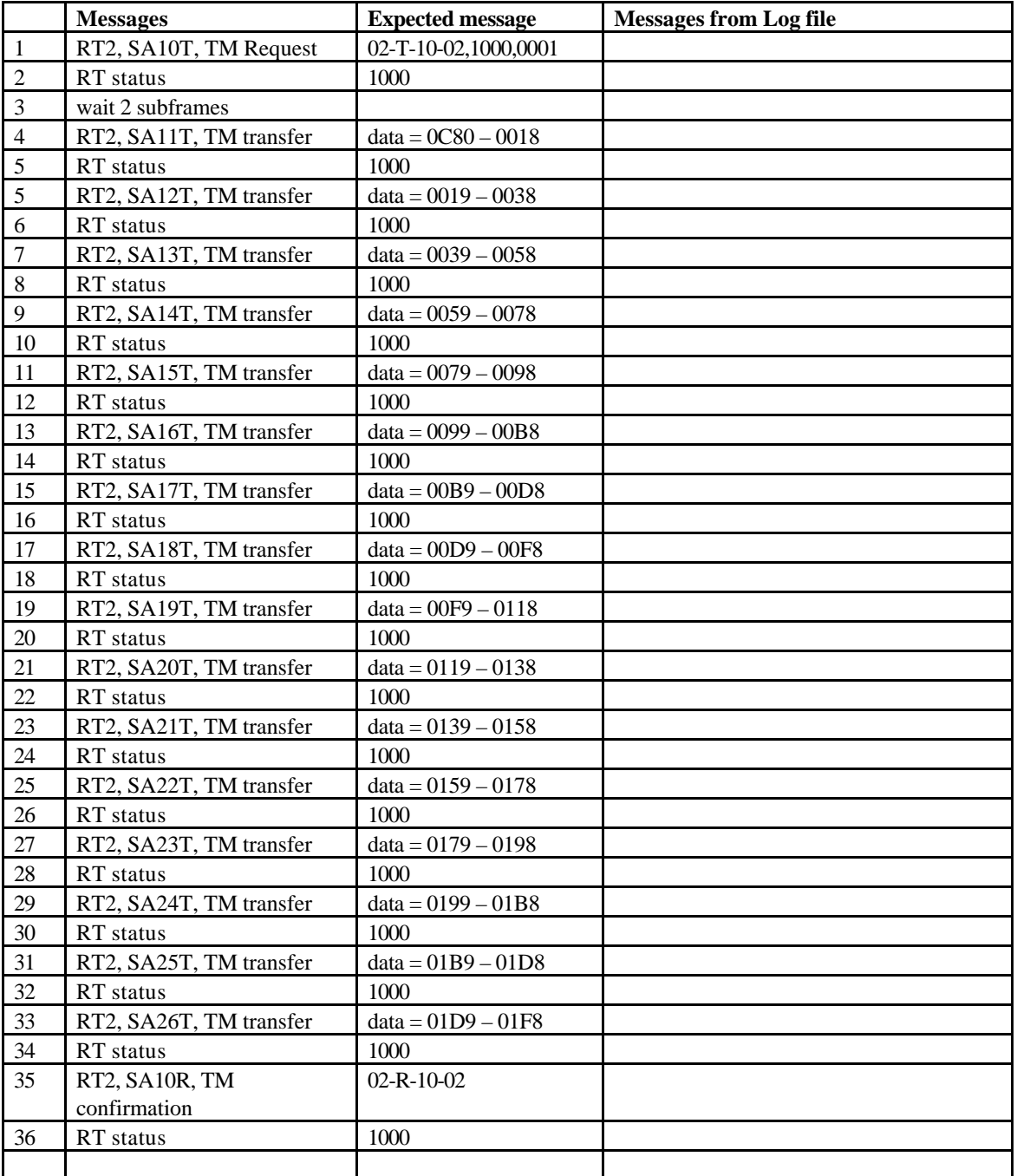

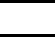

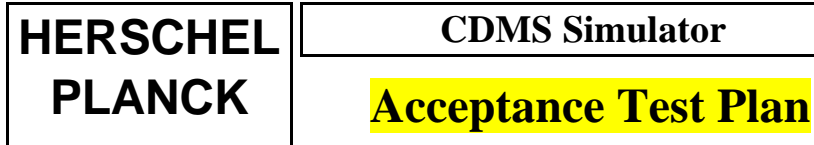

# **Issue:** 1

**Ref:** SPIRE-RAL-PRJ-000733 **Date:** 26/9/01 **Page:** 28

Record number of words in last message All TM transfer messages in same subframe ? Time of transfers correct ?

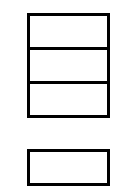

Packet displayed correctly on Simulator display ?

Correct number of data words in each message (32) ?

#### **6.3.5 CDMS-Sim (BC) Error Conditions**

Cannot be tested; won't work without handshake.

#### **6.3.6 Bus Polling Sequence: Nominal Mode**

Continue the same hardware configuration as Figure 6.3.2

Start the Bus monitor software. Run the simulator with the **Astrium buslist** . This is the suggested bus polling sequence for CDMS Nominal mode. RT mode = burst TM RT emulated = RT1 Start the RT. The RT should be capable of generating 16 packets/major frame. Let the BC run for at least two major frames.

Check the bus monitor log file and find the point where the RT started. Record the messages in the table below. Note that only the bold messages are sent unless there is a TC, or a different RT is present.

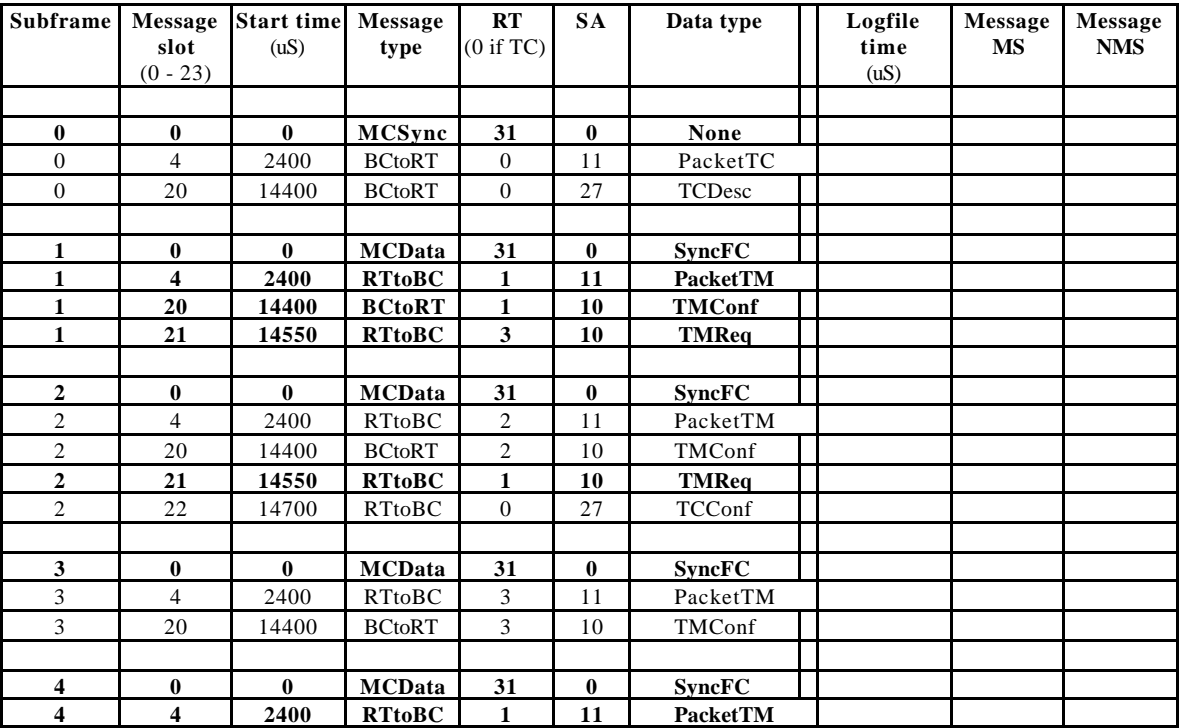

**Ref:** SPIRE-RAL-PRJ- **Issue:** 1

**Date:** 26/9/01

**Page:** 29

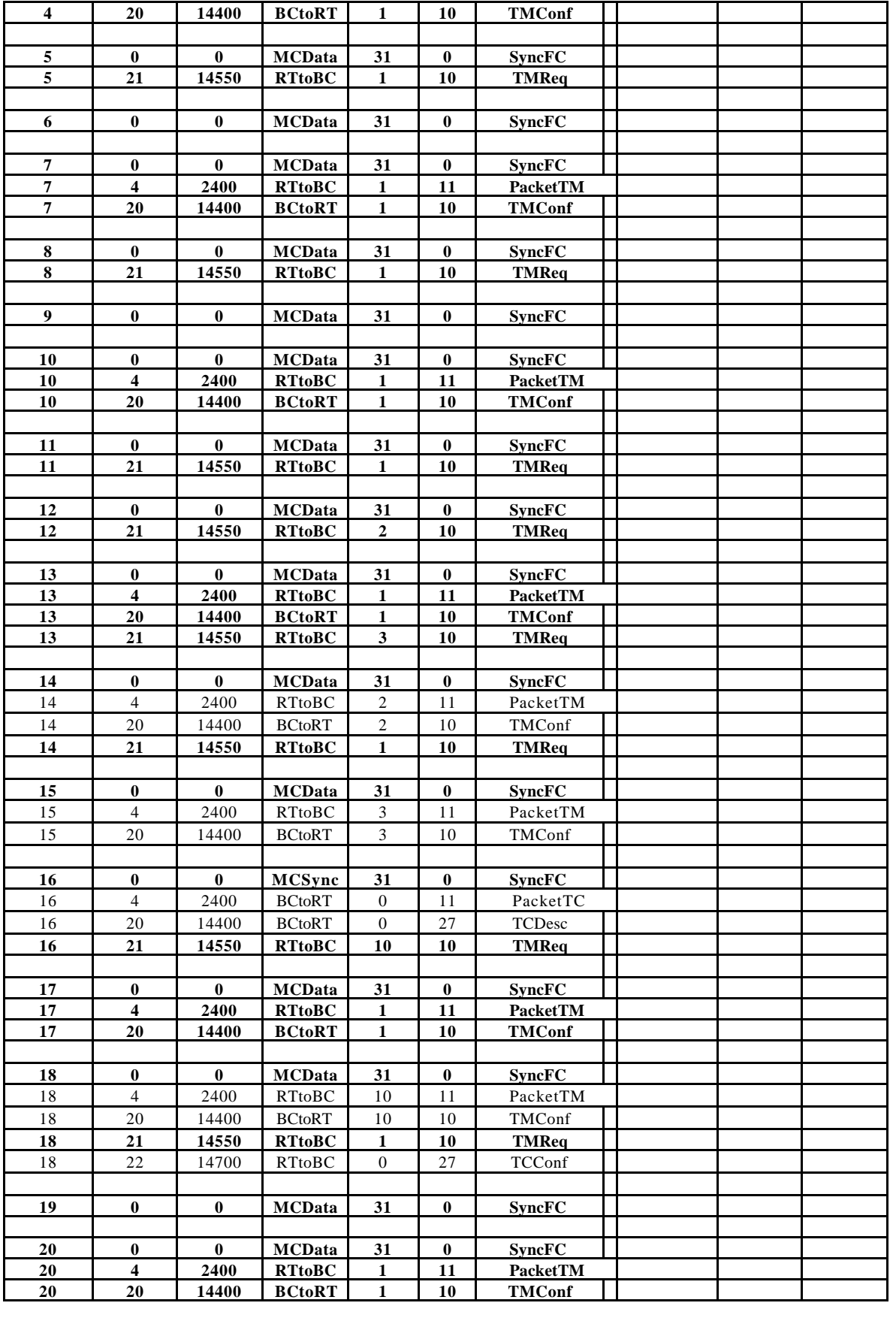

# **Acceptance Test Plan**

**Acceptance Test Plan** 

**Ref:** SPIRE-RAL-PRJ- **Issue:** 1 **Date:** 26/9/01

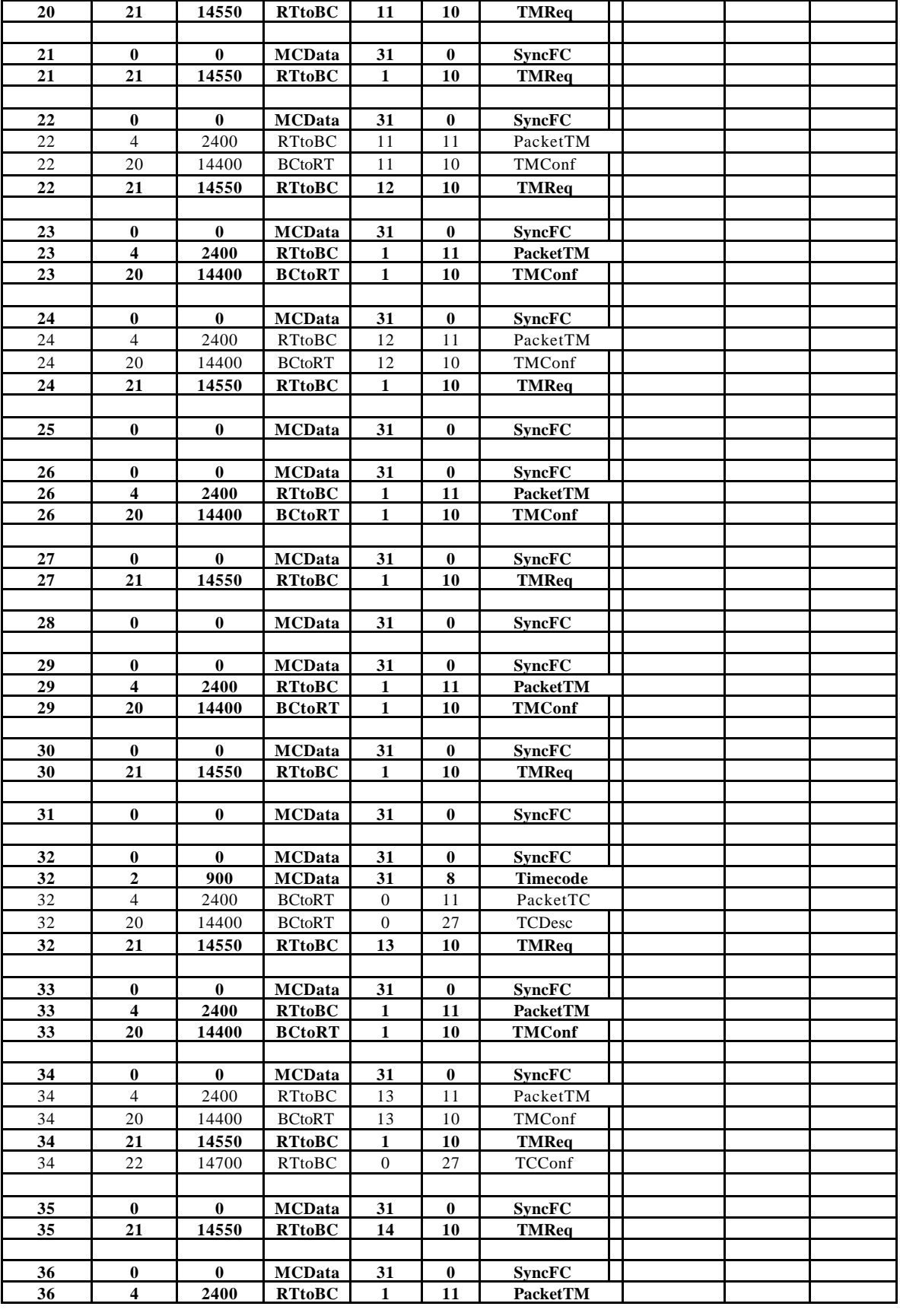

**Ref:** SPIRE-RAL-PRJ- **Issue:** 1 **Date:** 26/9/01

Т

**Page:** 31

T

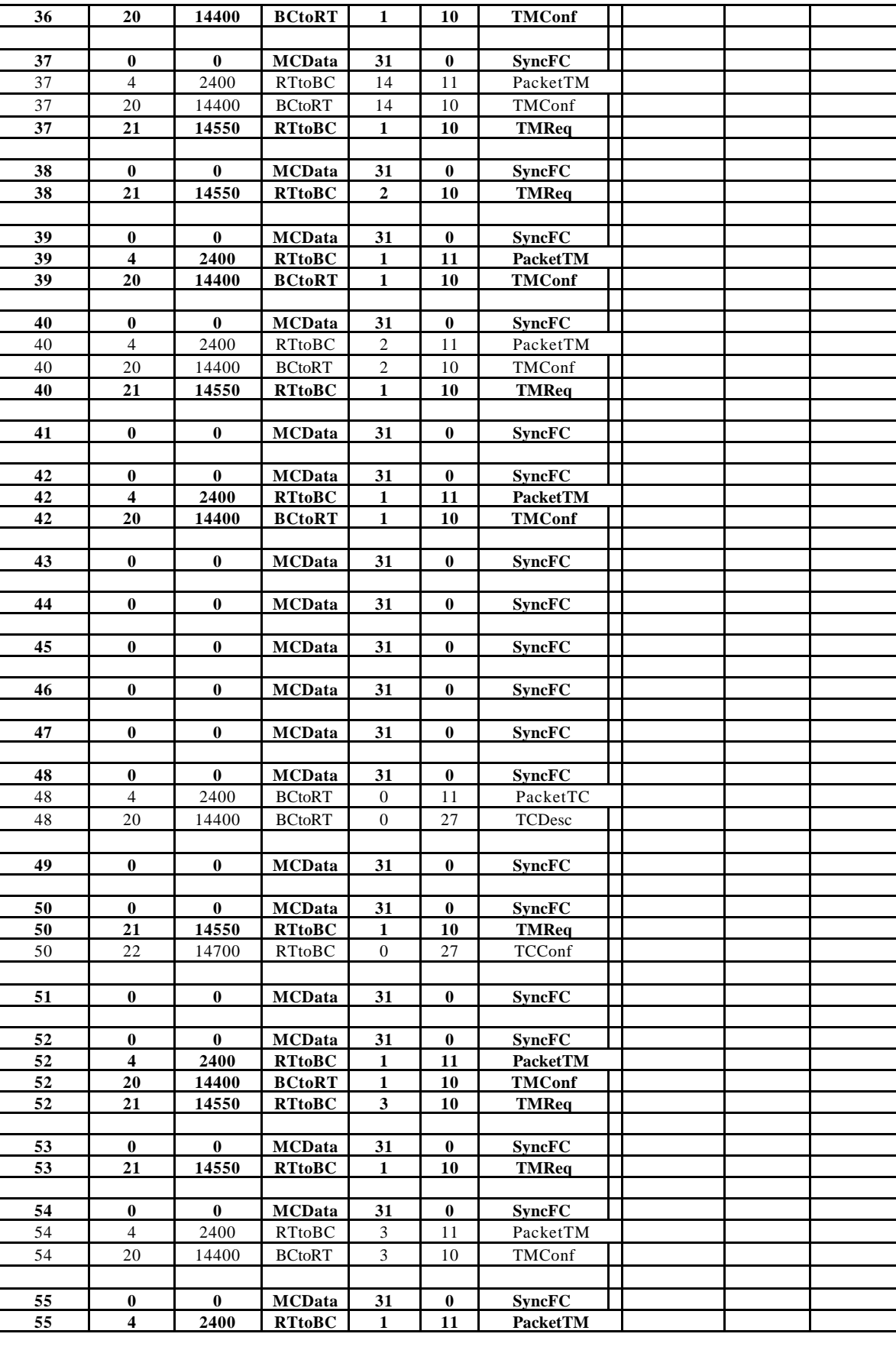

# **Acceptance Test Plan**

**HERSCHEL CDMS Simulator**

**Ref:** SPIRE-RAL-PRJ-000733 **Issue:** 1 **Date:** 26/9/01

**PLANCK** | **Acceptance Test Plan** 

**Page:** 32

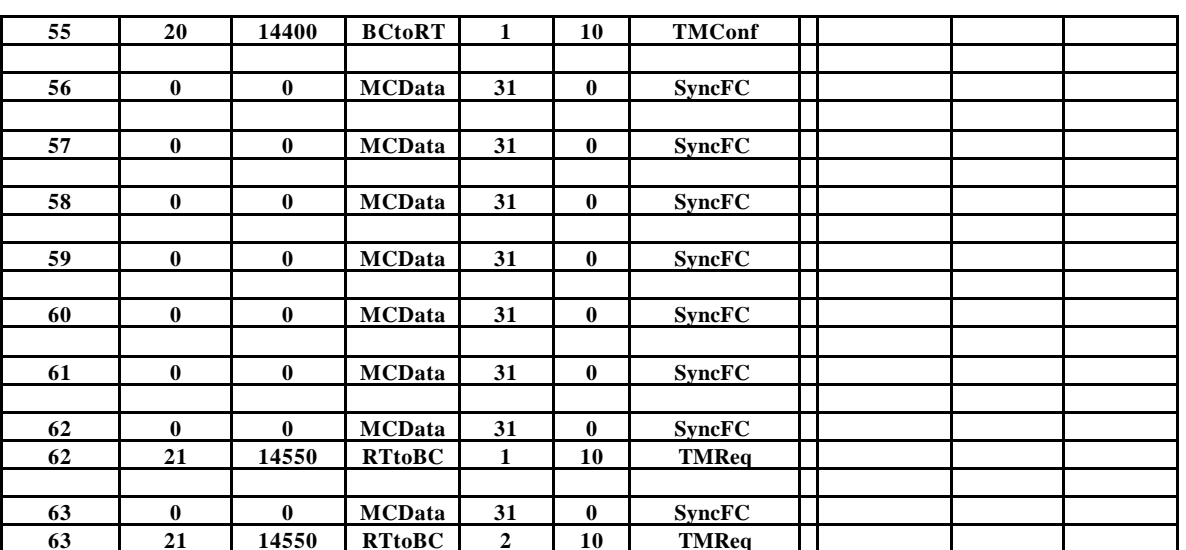

Check the following:

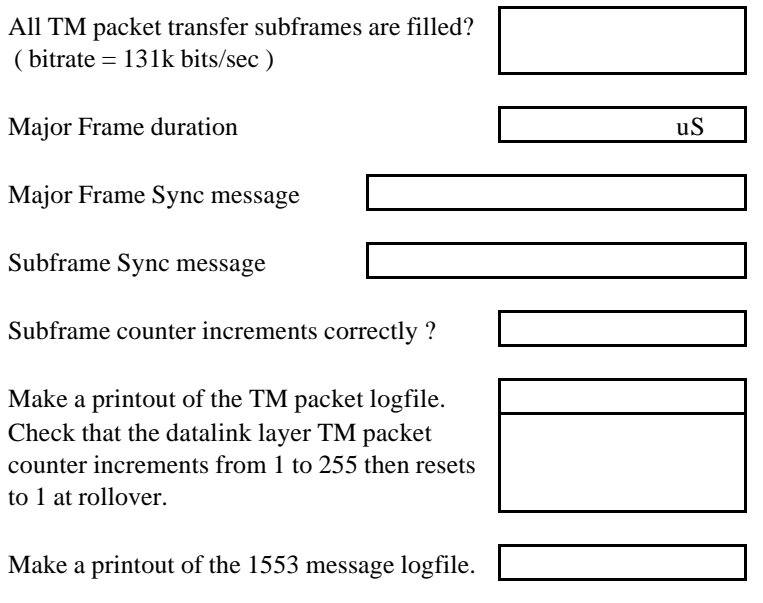

#### **6.3.7 Burst Mode**

Use the same hardware configuration as Figure 6.4.2 Start the Bus monitor software. RT mode = burst TM RT emulated = RT2 The RT should be capable of generating 60 packets/major frame. Start the RT.

Run the simulator with buslist file **RT2 BurstMode buslist**. for at least two major frames. Check the bus monitor log file for the messages in the table below.

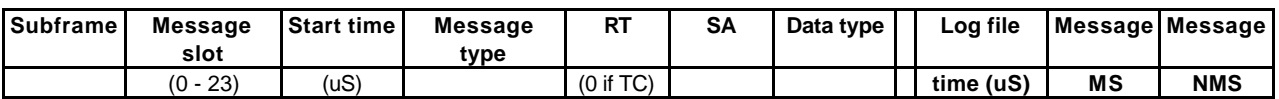

**Ref:** SPIRE-RAL-PRJ- **Issue:** 1

**Acceptance Test Plan** 

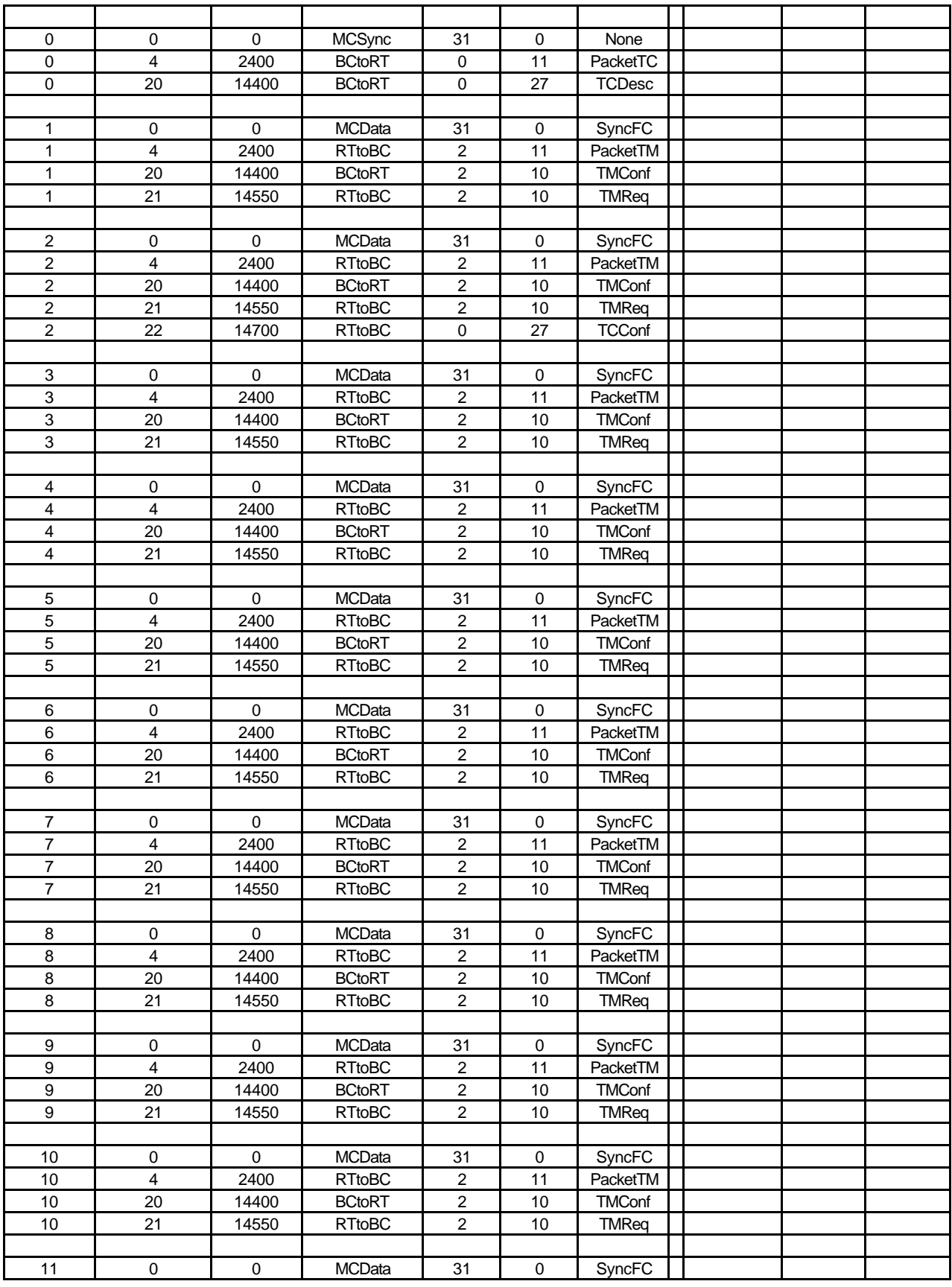

**Ref:** SPIRE-RAL-PRJ- **Issue:** 1

**Acceptance Test Plan** 

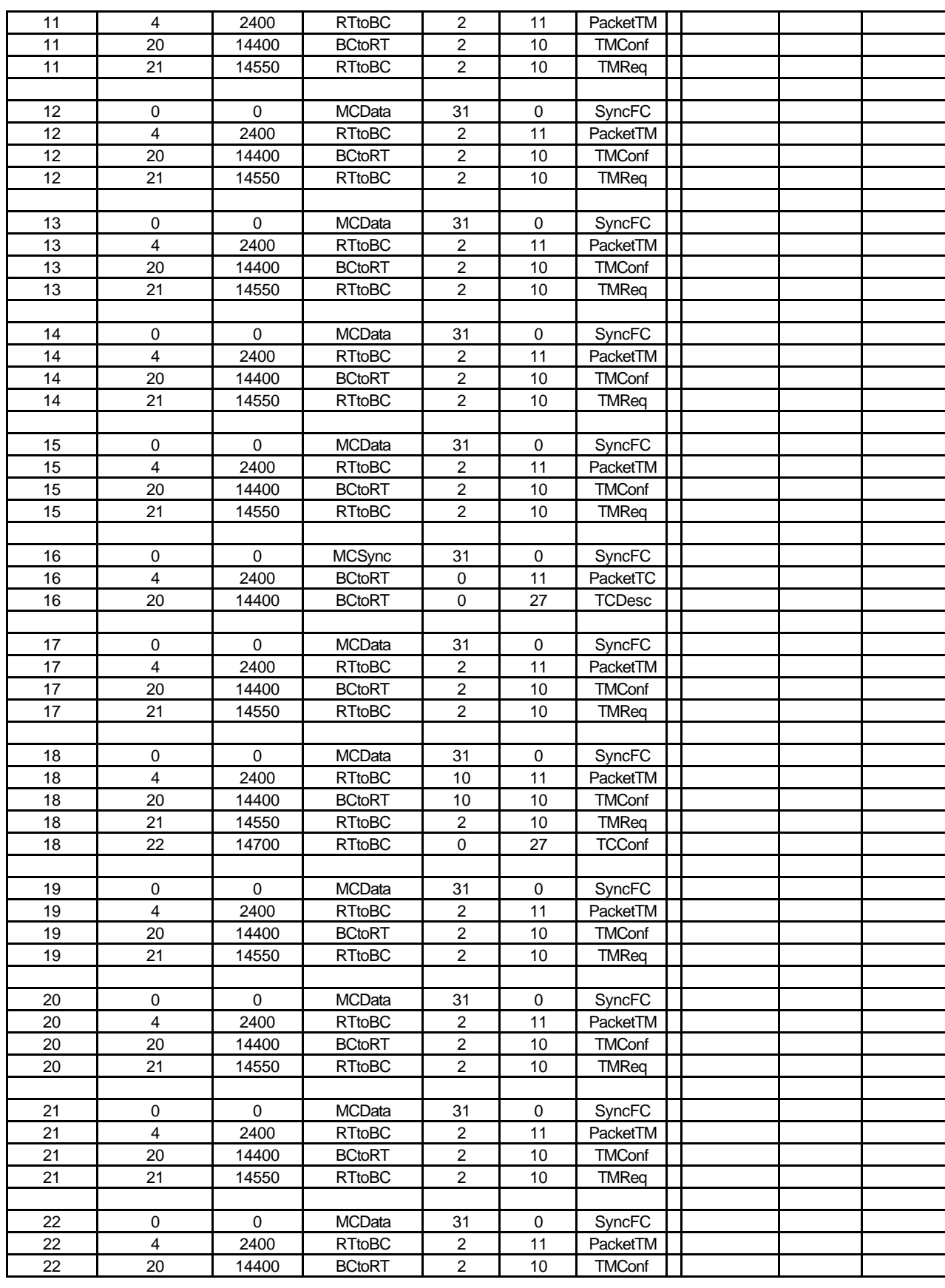

**Ref:** SPIRE-RAL-PRJ- **Issue:** 1

**Acceptance Test Plan** 

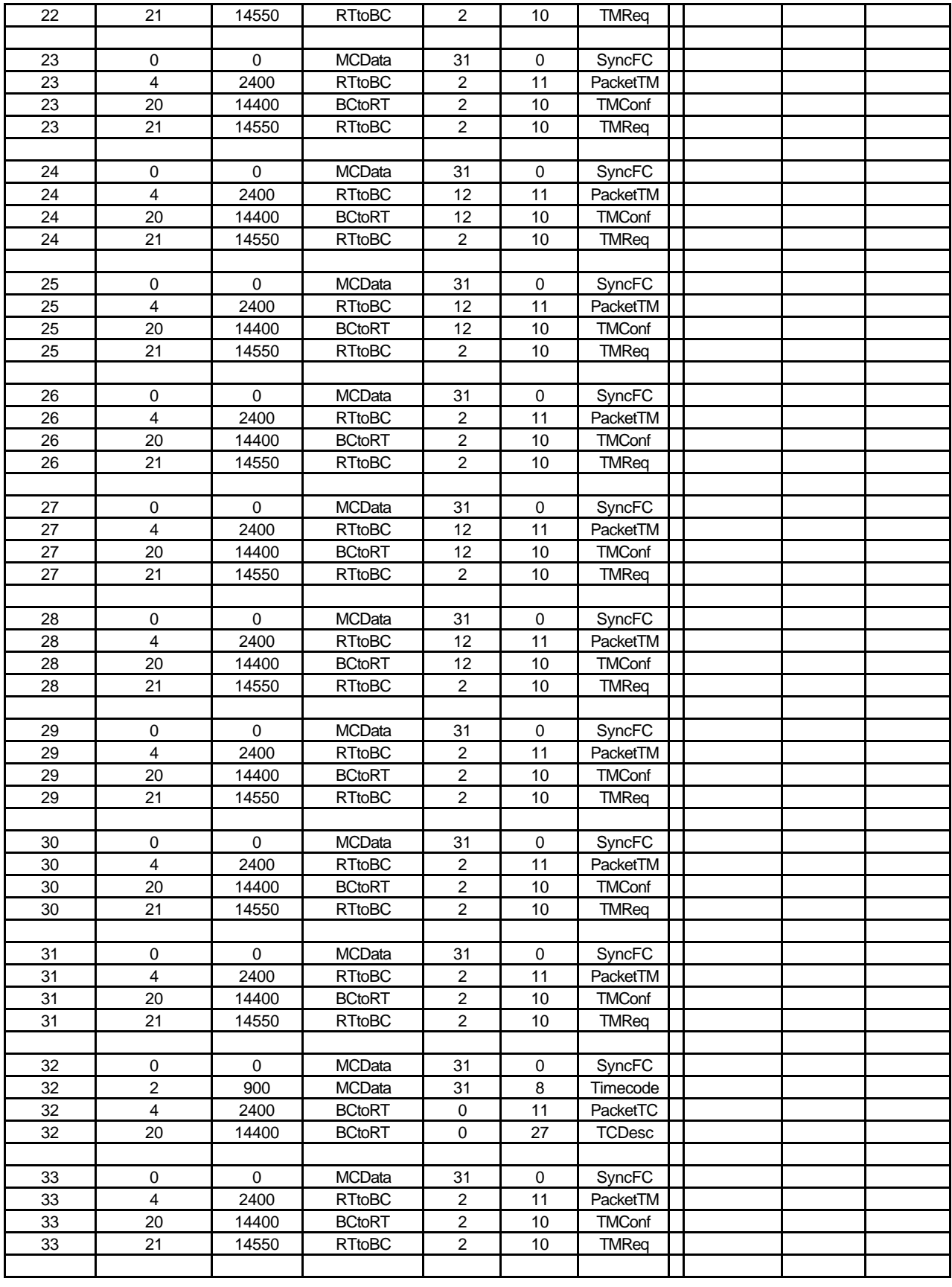

**Ref:** SPIRE-RAL-PRJ- **Issue:** 1

**Acceptance Test Plan** 

![](_page_35_Picture_734.jpeg)

**Acceptance Test Plan** 

**Ref:** SPIRE-RAL-PRJ- **Issue:** 1 **Date:** 26/9/01

![](_page_36_Picture_734.jpeg)

**HERSCHEL CDMS Simulator**

**Ref:** SPIRE-RAL-PRJ- **Issue:** 1 **Date:** 26/9/01

**Page:** 38

![](_page_37_Picture_519.jpeg)

Check the following:

All TM packet transfer subframes are filled?  $(bitrate = 491k bits/sec)$ 

![](_page_37_Picture_520.jpeg)

Make a printout of the TM packet logfile.

Make a printout of the 1553 message logfile.

![](_page_37_Picture_11.jpeg)

#### **6.3.8 Memory load Mode**

Use the same hardware configuration as Figure 6.3.2

Start the Router Start Test client module, Commander. Run RT software to echo received TC packets as TM packets.

![](_page_38_Picture_0.jpeg)

**Issue:** 1 **Date:** 26/9/01

**Ref:** SPIRE-RAL-PRJ- **Page:** 39

**PLANCK Acceptance Test Plan** 

Start the Bus monitor software.

Start the simulator. Logon to Router, and specify APIDs of required packets. Select buslist file **RT3 MemoryLoad buslist**. Run the BC. Pause the TC display. In Commander load and run script to send commands.

Check the bus monitor log file for the messages in the table below.

![](_page_38_Picture_628.jpeg)

**Ref:** SPIRE-RAL-PRJ- **Issue:** 1

**Acceptance Test Plan** 

![](_page_39_Picture_719.jpeg)

**Ref:** SPIRE-RAL-PRJ- **Issue:** 1 **Date:** 26/9/01

**Acceptance Test Plan** 

![](_page_40_Picture_734.jpeg)

**Ref:** SPIRE-RAL-PRJ- **Issue:** 1 **Date:** 26/9/01

**Acceptance Test Plan** 

![](_page_41_Picture_734.jpeg)

**Ref:** SPIRE-RAL-PRJ- **Issue:** 1 **Date:** 26/9/01

**Acceptance Test Plan** 

![](_page_42_Picture_720.jpeg)

**Ref:** SPIRE-RAL-PRJ-

**Acceptance Test Plan** 

**Issue:** 1 **Date:** 26/9/01 **Page:** 44

![](_page_43_Picture_612.jpeg)

All TC packet transfer subframes are filled?

![](_page_43_Picture_7.jpeg)

Make a printout of the TC packet logfile.

Make a printout of the 1553 message logfile.

**Ref:** SPIRE-RAL-PRJ-000733 Issue: **Date:** 26/9/01 **Page:** 45

#### **6.4 Simulator Stand-Alone Operation**

#### **6.4.1 Front Panel**

#### **6.4.1.1 Simulator Control and Monitoring**

#### **6.4.1.1.1 Spacecraft Clock (master time)**

Type an initial clock value in the control box, decimal value  $=$ 

Start the bus monitor Start the Simulator bus polling

Check master time increments in display box

Check in the bus log that master time starts at the selected offset and increments as displayed on screen.

#### **6.4.1.1.2 Buslist**

Different buslists have been already used in section 6.3. Confirm that buslists can be selected from the pull-down menu, and that the selection is displayed in the box.

#### **6.4.1.1.3 1553 Bus Status**

Start and stop the bus polling by using the Run and Master Stop buttons Confirm that the Bus Alive indicator is flashing when the polling is active.

Select Bus B Confirm that Bus B is indicated and the bus polling runs when started as above. Stop the polling.

Select Bus A Confirm that Bus A is indicated and the bus polling runs when started as above.

#### **6.4.1.1.4 Router Status**

Confirm that the Router Alive indicator flashes when a router connection is active, see section 6.5.

![](_page_44_Picture_161.jpeg)

#### **6.4.1.2 TC displays**

Ensure that the Simulator is running. Select a TC stored on the Simulator from the pull-down menu.

![](_page_45_Picture_171.jpeg)

**Ref:** SPIRE-RAL-PRJ-000733 **Issue:** 1 **Date:** 26/9/01 **Page:** 46

![](_page_45_Picture_172.jpeg)

Click on the TC display line. Confirm that the complete command packet is displayed in hex format in a pop-up window.

Repeat as required.

#### **6.4.1.3 TM displays**

Start the Instrument Simulator RT. Start the CDMS Simulator.

Confirm that TM packets are being received by monitoring the TM packet list.

Pause the displayed packet list (logging to file does not stop). Click on the list. Confirm that the complete telemetry packet is displayed in hex format in a pop-up window.

#### **6.4.1.4 Error displays**

For this section, use the DDC 'ACE Windows Menu' program in RT mode to generate simple RT messages containing errors.

Start the Simulator, running buslist file **RT2 Only bustlist.**

Monitor the Error display panel.

Confirm that No Response errors are being displayed from RT2, since the Simulator is polling for TMReq messages and there is no RT connected yet.

Record the Error string.

Start the 'ACE Windows menu' as RT2 Confirm that the error messages stop.

Configure the RT to respond to SA11R, generating RT status errors: Send TCs to RT2 setting one error at a time, as shown in the table below. Record the displayed error strings.

![](_page_45_Picture_173.jpeg)

![](_page_45_Picture_19.jpeg)

![](_page_45_Picture_174.jpeg)

![](_page_45_Picture_175.jpeg)

![](_page_45_Picture_176.jpeg)

![](_page_46_Picture_142.jpeg)

**6.4.2 Log Files**

#### **6.4.2.1 1553 Message File**

The 1553 bus message file has been used extensively during section 6.3 of this document. No other tests are planned at this time.

#### **6.4.2.2 TC Log File**

A single TC log file in text format is created per Simulator session. Open one of the previously generated TC log files with a text editor and check:

Time is written correctly?

Full length (128 word) packets written correctly?

#### **6.4.2.3 TM Log File**

Start the Simulator software again running a Burst Mode buslist and leave it running for >60 minutes.

![](_page_46_Picture_143.jpeg)

#### **6.5 Router Interface**

![](_page_46_Figure_12.jpeg)

**Figure 6.5 – Setup for Router Interface Testing**

**HERSCHEL CDMS Simulator**

**PLANCK** | **Acceptance Test Plan** 

**Ref:** SPIRE-RAL-PRJ-000733 **Issue:** 1 **Date:** 26/9/01 **Page:** 48

#### **6.5.1 Log on**

Use the Log On dialog box to make a connection to the Router.

Check that Router Alive indicator on front panel is flashing

#### **6.5.2 TC Packet flow**

Send a TC from Test Client.

Check that the TC appears on the transmitted TCs list

#### **6.5.3 TM Packet flow**

Start the Instrument Simulator RT with Command echo facility. Send a short TC from the Test Client

Check that the TC appears on the CDMS-Sim transmitted TCs list

Check that a TM packet appears on the CDMS-Sim received TM list

#### **6.6 TM Playback**

Playback of TM files recorded during a Simulator session is an offline activity. Copy the TM files which may be needed later or they will be over-written.

Start the Router Connect a test client with TC and TM facilities

Open **Playback.vi** Connect to the Router Select the required file from the pulldown menu. Select the required start time. Press Play. TM packets received OK by Router and Test Client ?

![](_page_47_Picture_153.jpeg)

Stop, fast forward and rewind buttons can be used to navigate through the TM file.

#### **6.7 Remote Operation of Simulator**

Define remote command functions test them

**Ref:** SPIRE-RAL-PRJ-000733 **Issue:** 1 **Date:** 26/9/01 **Page:** 49

#### **7. ACCEPTANCE TEST REVIEW**

Inspect documentation and data package.

![](_page_49_Figure_0.jpeg)

**8. APPENDIX A – DDC TEST REPORT**